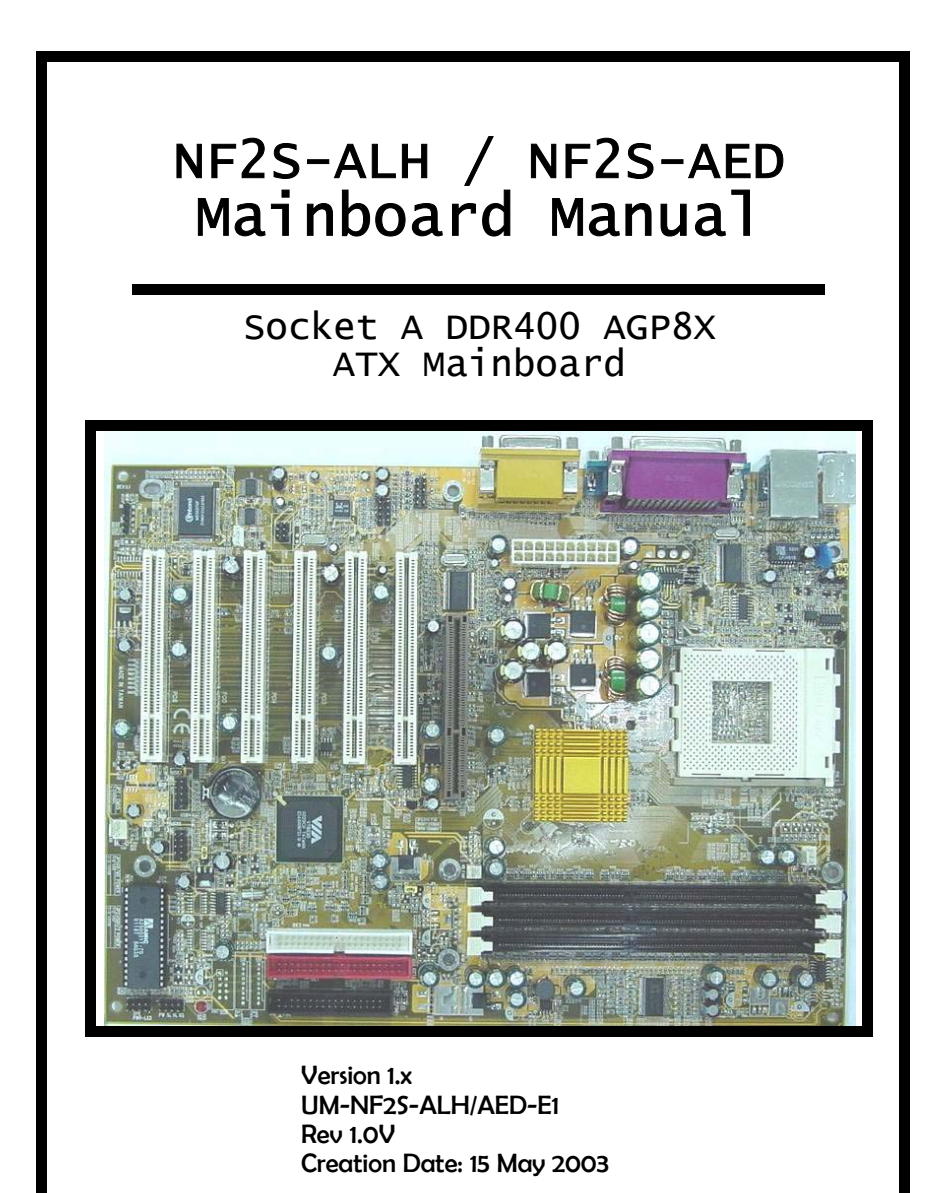

# **User's Notice**

### *Copyright*

This publication contains information that is protected by copyright. No part of it may be reproduced in any form or by any means or used to make any transformation adaptation without prior written permission from the copyright holders. This publication is provided for informational purposes only. The manufacturer makes no representations or warranties with respect to the contents or use of this manual and specifically disclaims any express or implied warranties of merchantability or fitness for any particular purpose. The user will assume the entire risk of the use or the results of the use of this document. The manufacturer reserves the right to revise this publication and make changes to its contents at any time, without prior notice. 2003. All Rights Reserved.

### *Trademarks*

Microsoft<sup>®</sup>, MS-DOS<sup>®</sup>, Windows<sup>™</sup>, Windows<sup>®</sup> 95 and Windows<sup>®</sup> 98 are registered trademarks of Microsoft Corporation. Award is the registered trademark of Award Phoenix Software, Inc. AMD Duron™ and AMD Athlon<sup>TM</sup>, Athlon<sup>TM</sup> XP are registered trademarks of AMD Corporation. Other trademarks and registered trademarks of products appearing in this publication are the properties of their respective holders.

# *Package Checklist*

This package contains the following items:

- Mainboard
- User's manual
- One IDE cable
- One 34-pin floppy disk drive cable
- One 4 CH out cable
- One Driver Utility CD

If any of these items are damaged or missing, please contact your dealer or sales representative for assistance.

# *Technical Support*

If you require additional information or assistance during installation please contact your dealer. Your dealer will be able to provide the latest information.

**Page 2 The NF2S-ALH / NF2S-AED Mainboard** 

# **Table Of Contents**

 $\begin{array}{c|c} \hline \quad \quad & \quad \quad & \quad \quad \\ \hline \quad \quad & \quad \quad & \quad \quad \\ \hline \end{array}$ 

 $\overline{\neg}$ 

# **Chapter 1:- Introduction Page 5**

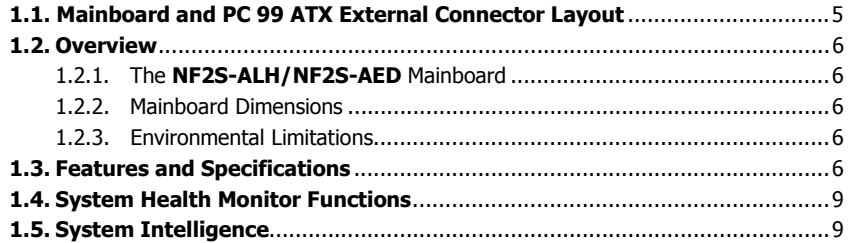

# **Chapter 2:- Hardware Installation Page 10**

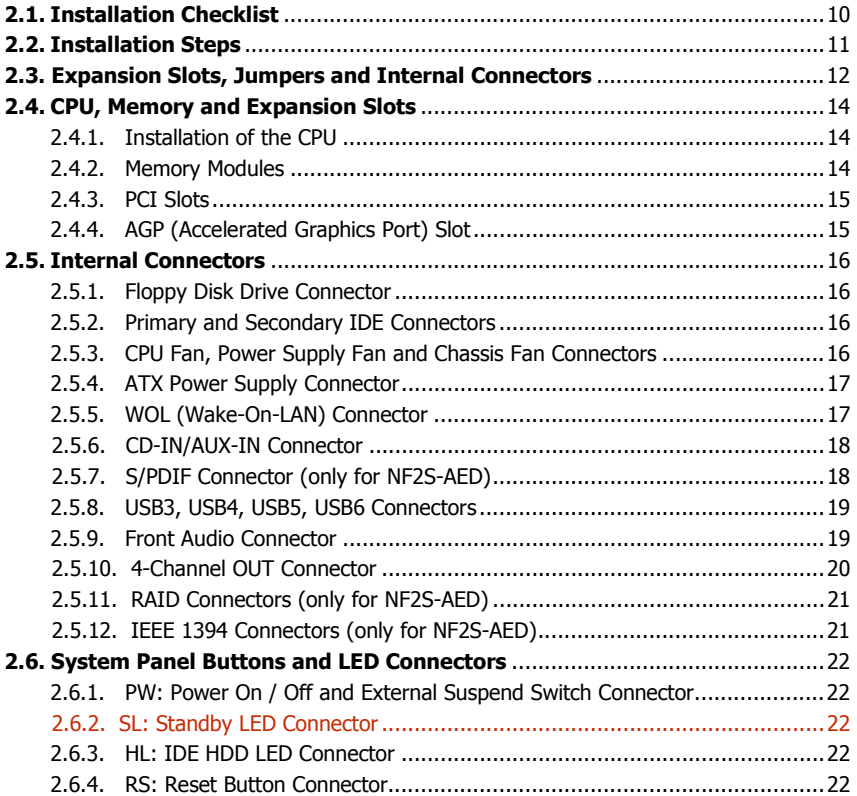

# Table Of Contents

 $\overline{\overline{\phantom{a}}\phantom{a}}$ 

 $\perp$ 

 $\overline{\mathbb{u}}$ 

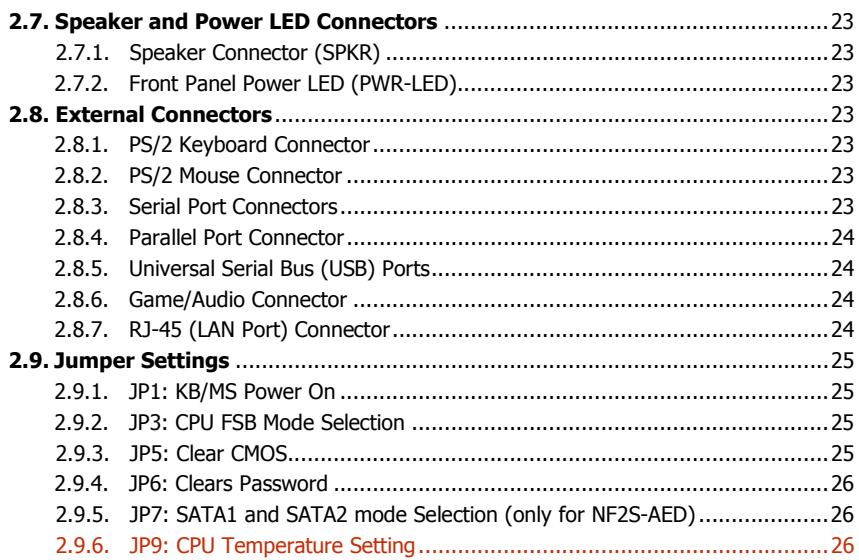

# Chapter 3:- Managing The PC BIOS Page 27

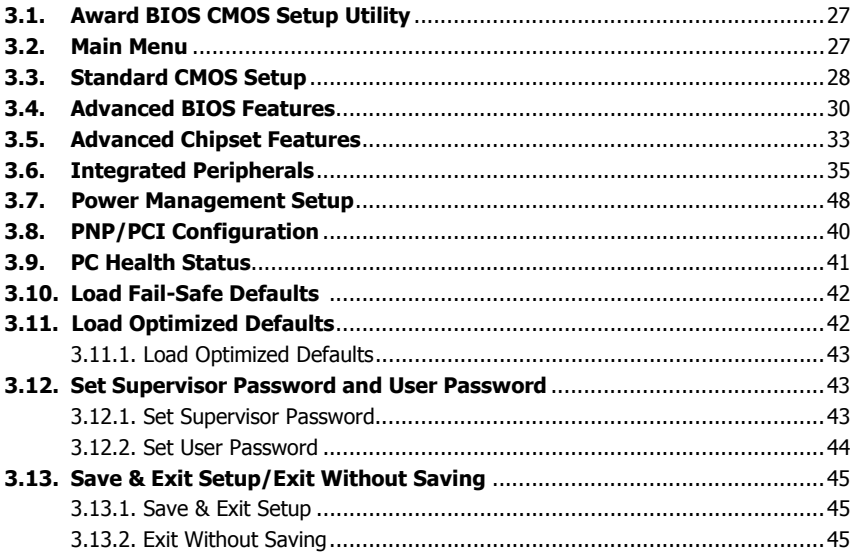

#### Page 4 The NF2S-ALH / NF2S-AED Mainboard

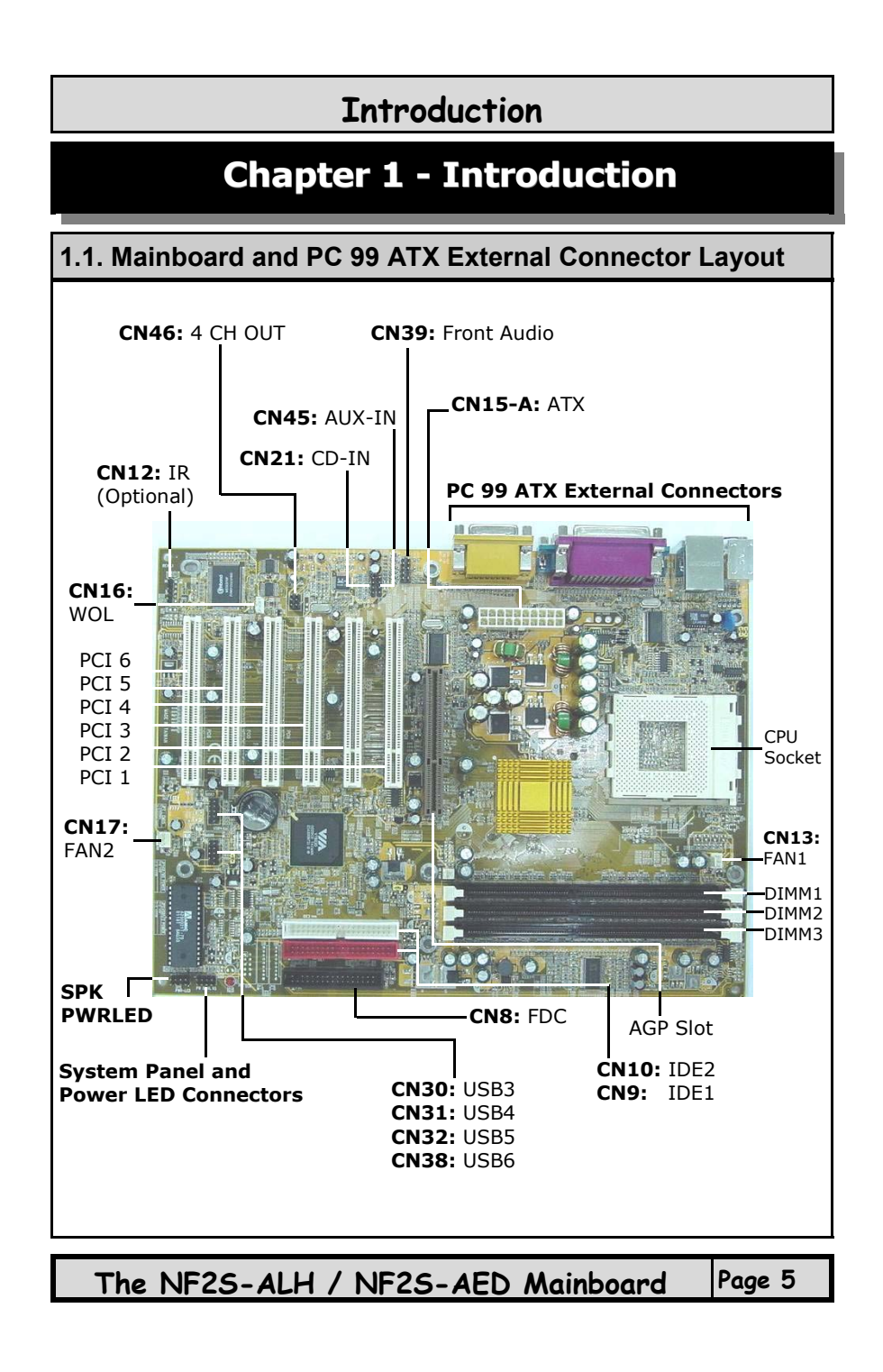

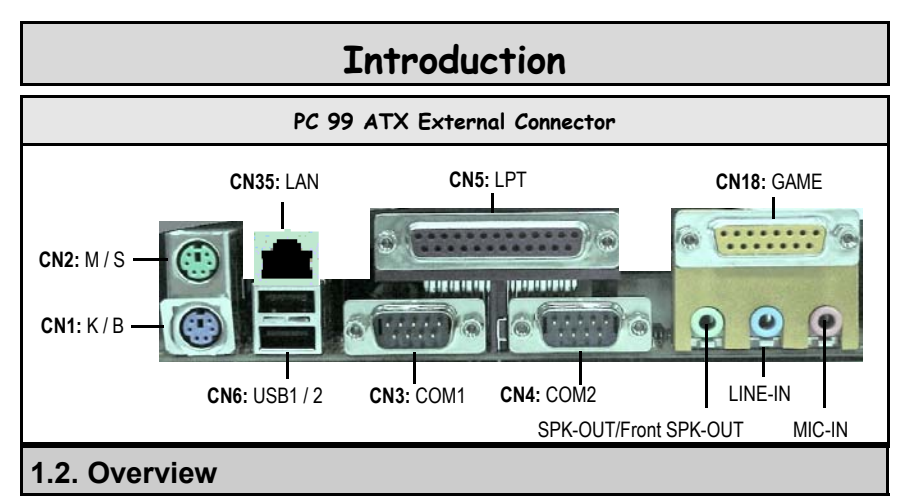

#### **1.2.1. The NF2S-ALH/NF2S-AED Mainboard**

The mainboard is a **Socket A** DDR platform for AMD Athlon XP, Athlon and Duron processors. It supports AGP 8X, and provides three dual-channel DDR DIMM sockets (support DDR266/333/400), able to support up to 3GB memory. The supported FSB clock is 200/266/333/400 MHz. Onboard the NF2S-ALH has two IDE interfaces and NF2S-AED has three IDE interfaces, which support ATA 33/66/100/133. The NF2S-AED has two IEEE 1394 ports, and two serial ATA interfaces which support ATA 150 and RAID. Additionally, both mainboards have onboard Audio, onboard LAN and WOL connector.

### **1.2.2. Mainboard Dimensions**

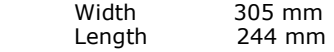

#### **1.2.3. Environmental Limitations**

Altitude: 0 to 10 000 feet

 Operating Temperature: 10°C to 40°C (50°F to 104°F) Required Airflow: 50 linear feet per minute across the CPU Storage Temperature:  $-40^{\circ}$ C to 70°C (-40°F to 158°F)<br>Humidity: 0 to 90% non-condensing 0 to 90% non-condensing

# **1.3. Features and Specifications**

#### **Processor**

The mainboard supports **Socket A** CPUs such as AMD Athlon XP, Athlon and Duron processors.

**Page 6 The NF2S-ALH / NF2S-AED Mainboard** 

#### **Chipsets**

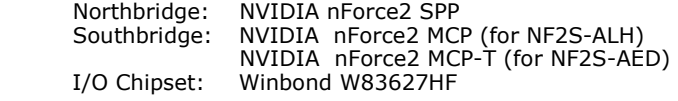

# **Introduction**

#### **CPU Switching Voltage Regulator**

The mainboard is equipped with a switching voltage regulator that automatically detects a DC power supply from  $+1.10\dot{V}$  to  $+1.85V$ .

#### **System Memory**

The mainboard has **three** 184-pin Dual-channel DDR DIMM sockets which support 2.5V (power level) single-sided or double sided PC2100 (DDR266), PC2700 (DDR333) or PC3200 (DDR400) DDR DIMM modules. If you want to realize Dual-channel DDR, please use DIMMA1+ DIMMB1 or DIMMA1 + DIMMB2.

#### **Expansion Slots**

The mainboard is equipped with **five** dedicated PCI slots and **one** 1.5V 8X/4X AGP slot.

#### **Onboard Audio Feature**

The mainboard supports Microsoft DirectSound/DirectSound 3D, and AC'97 6 channel (for NF2S-ALH) or Dolby 5.1 channel (for NF2S-AED). The AC'97 Codec is ALC650.

### **Onboard LAN Feature**

The mainboard comes with 10/100M Onboard LAN.

#### **RAID Connectors (only for NF2S-AED)**

The mainboard comes with 2 Serial ATA interface ports support ATA 150 and RAID 0, RAID 1, and RAID 0+1. It can connect up to 2 SATA devices.

# **Word Size**

8-bit, 16-bit, 32-bit, 64-bit, 128-bit Address Path: 32-bit

### **Front Side Bus Frequency (FSB)**

The Front Side Bus Frequency (FSB) clock is 200/266/333/400 MHz.

#### **BIOS**

- Award BIOS, Windows 95/98 Plug and Play (PnP) compatible
- Supports SCSI sequential boot-up
- Supports Serial ATA and RAID (for NF2S-AED only)
- 2 Mb flash ROM for easy BIOS upgrades
- Supports DMI2.0 function

#### **Desktop Management Interface (DMI)**

The mainboard comes with DMI2.0 built into the BIOS. The DMI utility in the BIOS will automatically record different information about your system configuration and store this information in the DMI pool, which is a part of the system board's Plug and Play BIOS. DMI, along with the appropriately networked software, is designed for easy inventory, maintenance and the simplified troubleshooting of computer systems.

# **Introduction**

#### **WOL (Wake-On-LAN) Connector**

The mainboard supports Wake-On-LAN functionality.

#### **USB2.0 Ports**

USB allows data exchange between your computer and a wide range of simultaneously accessible external Plug and Play peripherals. The mainboard is equipped with **six** USB (version 2.0) connectors. USB1 and USB2 are external connectors. They can be found on the PC 99 ATX connector. The other USB connectors are internal connectors and can be used to connect other USB devices. (Cables for the internal connectors are sold separately). The PIN assignment of the internal USB 2.0 connectors are follow the specifications of Intel Standard.

#### **Connectors**

- Two IDE connectors support ATA 33/66/100/133 (for NF2S-ALH)<br>Three IDE connectors support ATA 33/66/100/133 (for NF2S-AED) Three IDE connectors support ATA 33/66/100/133
- Two Serial ATA connectors support ATA 150 and RAID (for NF2S-AED)
- One Floppy Drive connector supports up to two 2.88 MB floppy drives
- One power supply connector (Note: the power supply must be **300W**)
- Three fan connectors
- One CD-IN connector, one AUX-IN connector
- One WOL (Wake-On-LAN) connector
- One front audio connector
- One 4-Channel out connector
- Four internal USB2.0 port connectors (Intel type)
- One S/PDIF connector (for NF2S-AED)
	- Two IEEE 1394 connectors (for NF2S-AED)

#### **ATX Double Deck Ports (PC 99 color-coded connectors)**

- Two USB2.0 ports
- Two external DB-9 serial port connectors: COM1, COM2 (UART)
- One SPP/ECP/EPP DB-25 parallel port
- One mini-DIN-6 PS/2 mouse port
- One mini-DIN-6 PS/2 keyboard port
- One Audio/GAME port
- One LAN port (RJ-45) connector
- Three audio jacks: SPK-OUT, LINE-IN and MIC-IN

#### **PCI Bus Master IDE Controller**

- PCI IDE1 and IDE2 interfaces support up to four IDE devices.
- This mainboard supports ATA 33/66/100/133 hard drives.
- PIO Mode 3, Mode 4 Enhanced IDE (data transfer rate up to 16.6MB/ sec.).
- Bus mastering reduces CPU utilization during disk transfer.
- Supports ATAPI CD-ROM, LS-120 and ZIP.
- The IDE3 provides PIO mode 0-5, bus master, and Ultra DMA 66/100/133 function

**Page 8 The NF2S-ALH / NF2S-AED Mainboard** 

# **Introduction**

# **1.4. System Health Monitor Functions**

The mainboard is capable of monitoring the following health conditions of your system:

- 1. Processor temperature. It has an overheat alarm.
- 2. VCORE/3.3V/5V/12V/-12V voltages and failure alarm.
- 3. Processor and chassis fan speeds. It has a failure alarm for these fans.
- 4. Read back capability that displays temperature, voltage and fan speed.

#### **Hardware Monitoring System Utility**

The mainboard comes with the Hardware Monitoring System utility contained on the CD. It is capable of monitoring the system's hardware conditions such as the temperature of the processor, voltage, and the speed of both the CPU and chassis fans. You are allowed to manually set a range to the items being monitored. If the values are over or under the set range a warning message will automatically pop up. We recommend that you use the Default Settings, which are the ideal settings that will maintain the system in a good working condition. To install this utility, please insert the CD into the CD-ROM drive. The auto run screen (Driver Utility) will automatically appear. Click the Hardware Monitoring button, choose the chipset, model number and the OS that is installed. Please refer to the CD "Readme" file for further installation instructions.

**Note:** Only use this utility in Windows operating systems.

# **1.5. System Intelligence**

#### **Dual Function Power Button**

Depending on the setting in the Soft-Off By Power-Button field of the Power Management Setup, this switch allows the system to enter the Soft-Off or Suspend mode.

#### **RTC Timer to Power-on the System**

The RTC installed on the system board allows your system to automatically power-on at a set date and time.

#### **Wake-On-LAN Ready**

The Wake-On-LAN function allows the network to remotely wake up a Soft Power Down (Soft-Off) PC. Your LAN card must support the remote wakeup function. The 5V SB power source of your power supply must be at least 720mA.

#### **ACPI Ready**

The mainboard is designed to meet the ACPI (Advanced Configuration and Power Interface) specification. ACPI has energy saving features that support OS Direct Power Management (OSPM) for round the clock PC operation.

**The NF2S-ALH / NF2S-AED Mainboard Page 9** 

# **Chapter 2 - Hardware Installation**

# **2.1. Installation Checklist**

 $\begin{array}{c|c|c|c|c} \hline \quad \quad & \quad \quad & \quad \quad & \quad \quad \\ \hline \end{array}$ 

The following is a checklist of all the expansion slots, jumpers and connectors that should be configured on your mainboard before you can run your PC.

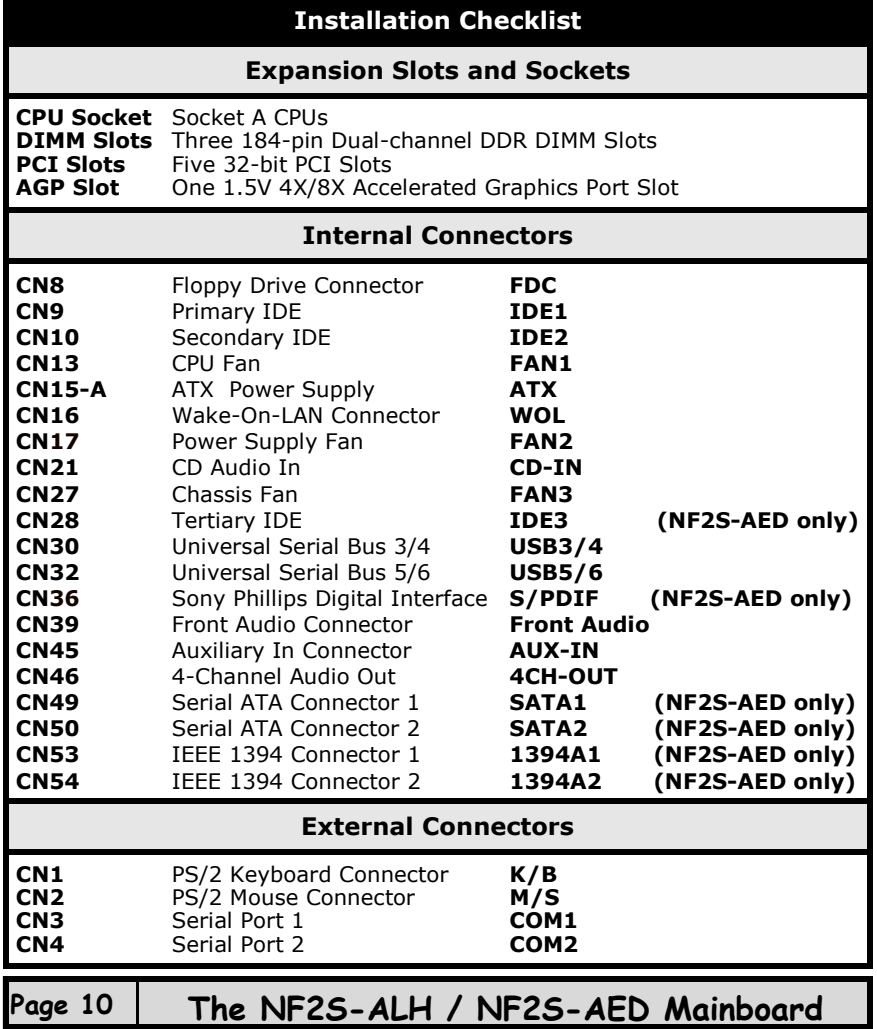

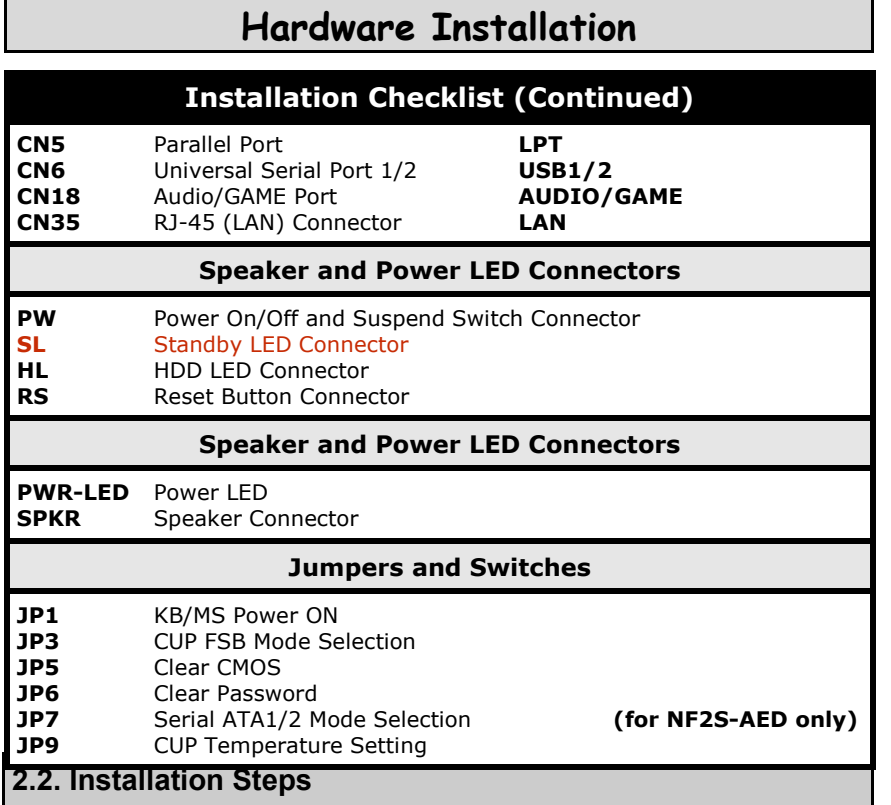

You need to complete the following installation steps before you can use your PC.

- Check and set the mainboard settings;
- Install the Central Processing Unit (CPU);
- Install the memory modules;
- Install the expansion cards;
- Connect the ribbon cables, panel wires and power supply;
- Setup the system BIOS.

**Before you start** installing your mainboard we strongly recommend that you use a grounded anti-static mat. We further recommend that you attach an anti-static wristband, which is grounded at the same location as the mat, to your wrist.

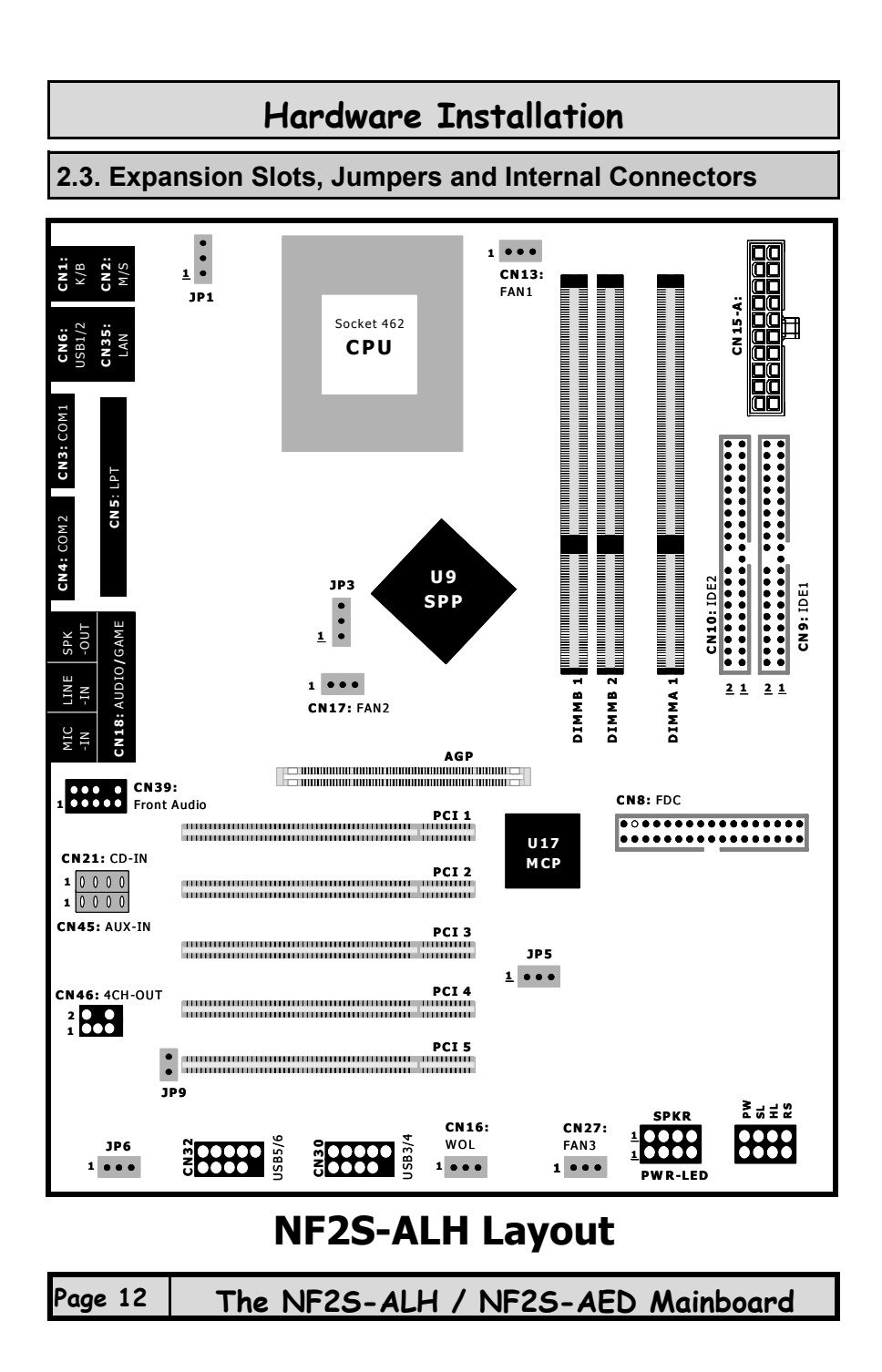

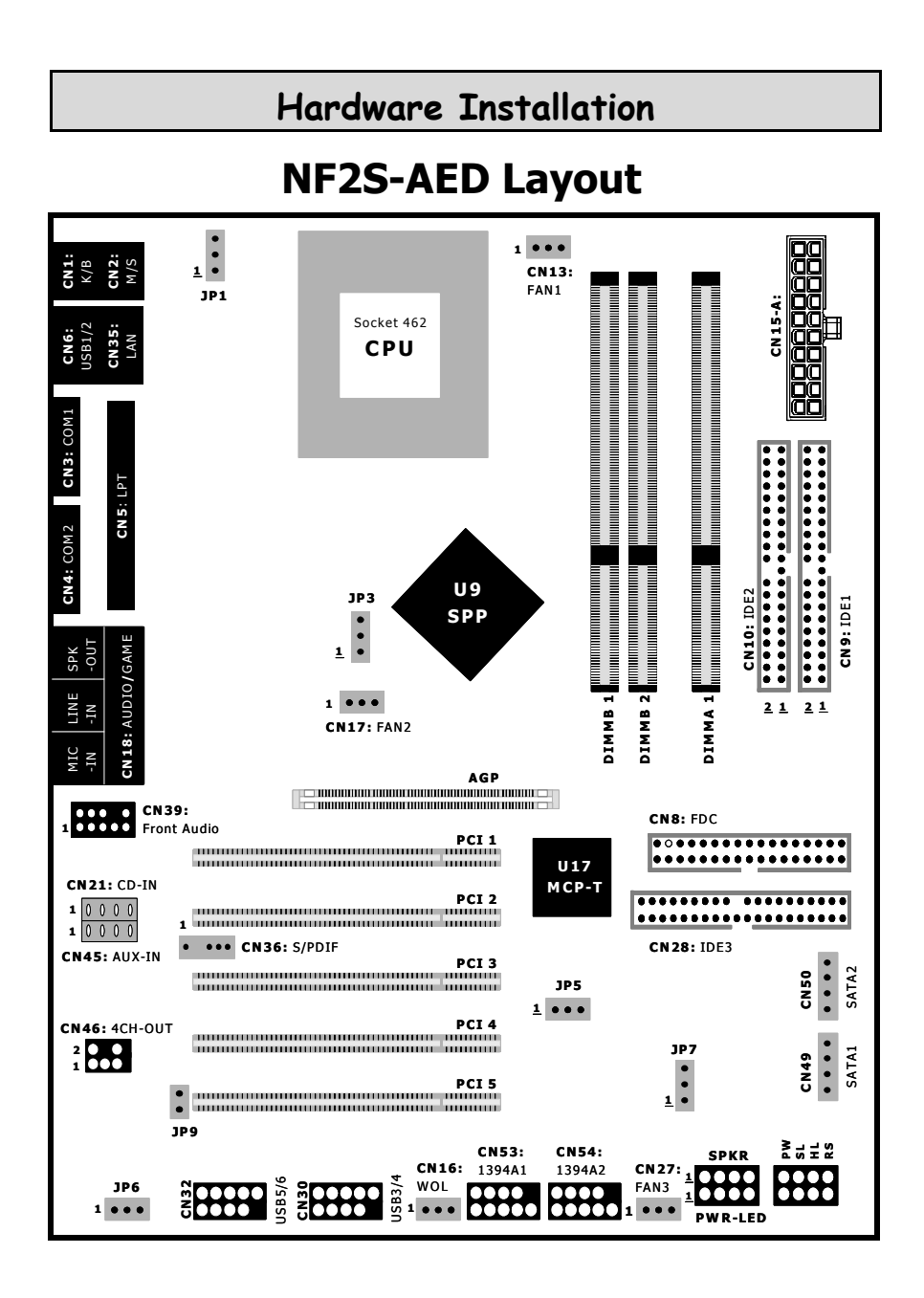

# **2.4. CPU, Memory and Expansion Slots**

### **2.4.1. Installation of the CPU**

To install your processor, please complete the following set of instructions:

- 1. Locate a small dot marked on the top of the CPU. This mark indicates Pin 1 of the CPU.
- 2. Locate Pin 1 for the Socket on the mainboard.
- 3. There is a lever on the side of the socket. First push this lever sideways and then lift it to a 90-degree angle.
- 4. Insert the CPU into the Socket. Please make sure that Pin 1 for the CPU is inserted into Pin 1 of the Socket.
- 5. When the CPU is installed correctly push the lever back into place.
- 6. **Install a proper heat sink with cooling fan** for proper heat dissipation. Failing to install a heat sink with cooling fan may cause overheating which will burnout your CPU and damage your mainboard.

### **IMPORTANT: CPU COOLING FAN**

**Please ensure that you have an approved heat sink with cooling fan. Without a proper heat sink with cooling fan you will damage both the mainboard and the CPU.** 

#### **2.4.2. Memory Modules**

The mainboard has **three** 184-pin Dual-channel DDR DIMM slots which are located on the right-hand side of the board. The maximum supported memory is 3 GB. To install the DIMM's into these slots, make sure the white lever at each side of the slot has been pulled down to an angle of approximately 45°. Make sure that the DIMM is in the correct orientation. Place the DIMM on the slot and push down firmly.The white levers will come back up and lock the module in place.

**Note**: If you want to realize Dual-channel DDR, please use DIMMA1+ DIMMB1 or DIMMA1 + DIMMB2.

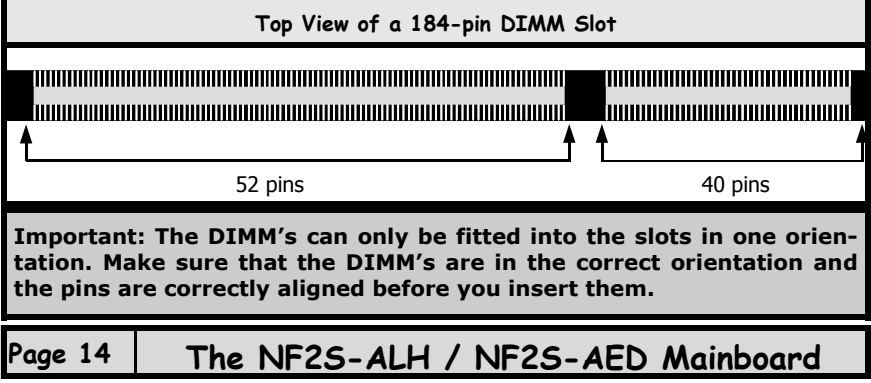

#### **NOTE: "Out Of Memory" Error Message**

If you have installed more than 512 MB of RAM and are running Microsoft Windows Millennium Edition, Windows 98 Second Edition, Windows 98 or Windows 95 you may experience memory problems. Two symptoms of these problems are being unable to run an MS-DOS session while you are running Windows or the computer may stop responding while Windows is starting.

There are three possible solutions to this problem:

- 1) Reduce the amount of memory Vcache uses to 512 MB or less by altering the MaxFileCache setting in the System.ini file.
- 2) Use the System Configuration Utility to reduce the amount of memory Windows uses to 512 MB or less.
- 3) Reduce the memory installed on your computer to 512 MB or less.

This problem can also occur if an Advanced Graphic Port (AGP) video adapter is used.

### **2.4.3. PCI Slots**

The mainboard comes with **five** PCI slots. They are located on the left-hand side of the board. Both PCI and PCI expansion cards may require IRQ's. This mainboard complies with Plug and Play (PnP) specifications. Whenever a PnP compliant card is added the system will automatically be configured and the IRQ's will be assigned automatically.

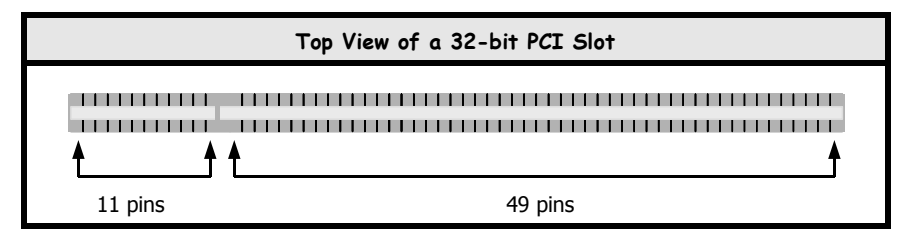

#### **2.4.4. AGP (Accelerated Graphics Port) Slot**

AGP is a dedicated bus slot. It operates at 66 MHz and transfers data at a rate up to 2133 MB/s. This allows 3D applications to run more smoothly. The mainboard comes with a **1.5V** AGP slot which is able to support 4x/8X AGP cards.

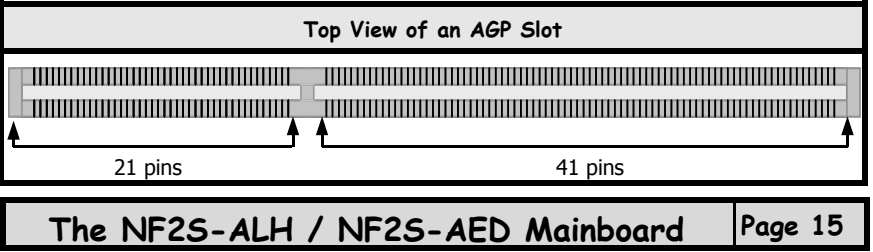

# **2.5. Internal Connectors**

### **2.5.1. Floppy Disk Drive Connector**

**Connector:** CN8 (FDC)

**Type:** 34 pin block

The FDC connector can support two floppy drives. It is located at right side of the mainboard. To connect, use the ribbon cable that has been provided. Make sure that the red strip is connected to Pin 1 of the connector.

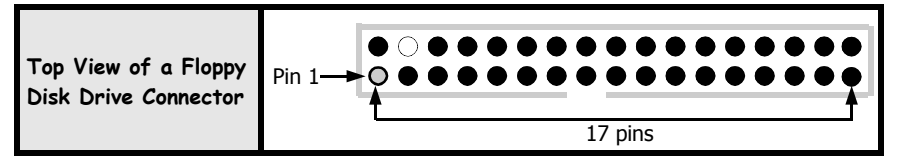

#### **2.5.2. Primary and Secondary IDE Connectors**

#### **Connector:** CN9 (IDE1)/CN10 (IDE2) **Type:** 40 pin block

Each IDE connector can support two IDE drives. If you install two hard drives, you need to configure the second drive to **Slave** mode in the BIOS setup*.*  Please refer to your hard drive manual for the appropriate jumper settings.

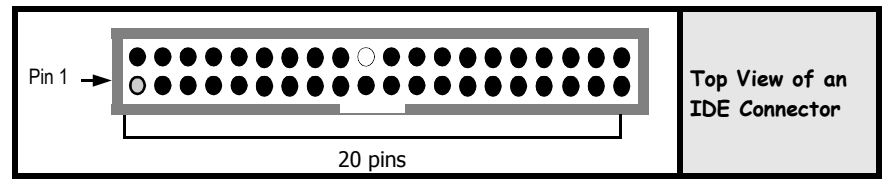

**2.5.3. CPU Fan, Power Supply Fan and Chassis Fan Connectors** 

# **Type:** 3 pin

**Connector:** CN13 (FAN1)/CN17 (FAN2)/CN27 (FAN3)

The cooling fans must be connected to their respective power connectors. If you have installed the hardware-monitoring feature you will be able to monitor the rotating speed of the CPU cooling fan in your Windows operating system.

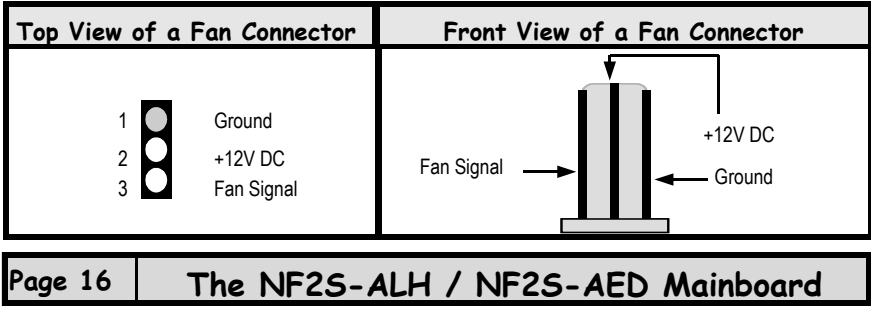

# **2.5.4. ATX Power Supply Connector**

**Connector:** CN15-A **Type:** 20 pin block The mainboard comes with onboard power supply connector labeled CN15-A. CN15-A is a regular ATX power supply connector for the mainboard.

**Note:** The ATX power supply should be 300W so as to ensure that the mainboard work normally.

### **2.5.5. WOL (Wake-On-LAN) Connector**

**Connector:** CN16 (WOL)

**Type:** 3 pin The mainboard has a WOL (Wake-On-LAN) connector. This connector must be connected to a LAN card that has Wake-On-LAN (WOL) output. This connector powers up the system when a wakeup packet or signal is received through the LAN card.

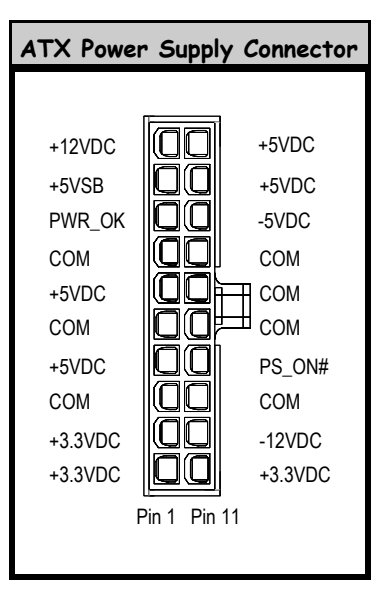

In order to use the WOL LAN card to trigger the power on the PC system, the switching power supply must have the ability to provide a driving current of at least 720 mA and be connected to a "5V standby" voltage.

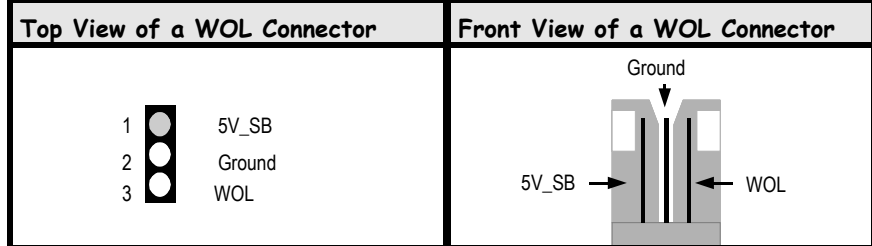

# **2.5.6. CD-IN/AUX-IN Connector**

#### **Connector:** CN21 (CD-IN)/CN45 (AUX-IN)

**Type:** 4 pin un-housed

The mainboard has one CD-IN connector and one AUX-IN connector. The **CD-IN** connector is used to connect the CD ROM audio out and allows the system to receive audio input from the CD ROM. The **AUX-IN** connector allows the system to receive signals from other audio devices like a radio or tape.

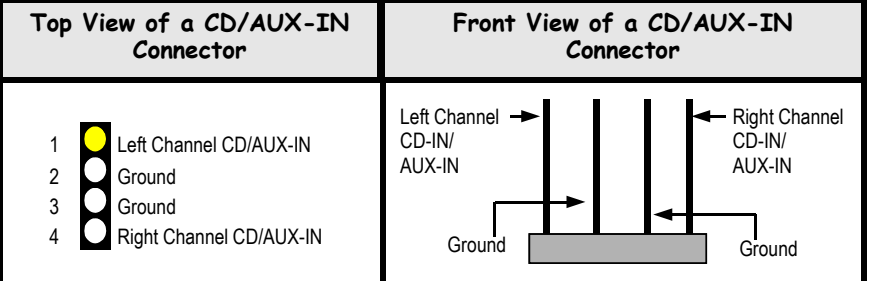

# **2.5.7. S/PDIF Connector (for NF2S-AED only)**

**Connector:** CN36 (S/PDIF)

**Type:** 4 pin un-housed The Sony Phillips Digital Interface, S/PDIF connector, is a digital interface that can be used to improve the quality of the sound output from your system. This connector supports Dolby 5.1 channel sound.

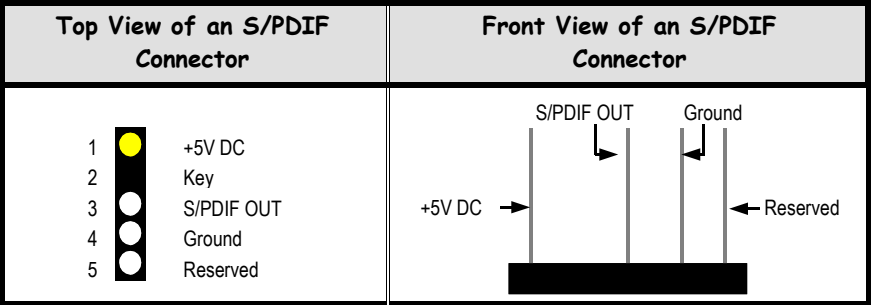

**Page 18 The NF2S-ALH / NF2S-AED Mainboard** 

### **2.5.8. USB3, USB4, USB5, USB6 Connectors**

**Connector:** CN30 (USB 3/4)/CN32 (USB 5/6)<br>**Type:** 5 pin **Type:** 5 pin

You already have two USB2.0 ports available, USB1 and 2 (see external connectors). The internal USB connectors allow you to add on an optional kit to expand the total number of USB ports available. The mainboard has four internal USB2.0 connectors (CN30/CN32). This enables you to use an extra four USB devices. Cable for these additional connectors needs to be purchased separately.

**Note:** The PIN assignment of the internal USB 2.0 connectors (CN30, CN32) are follow the specifications of Intel standard.

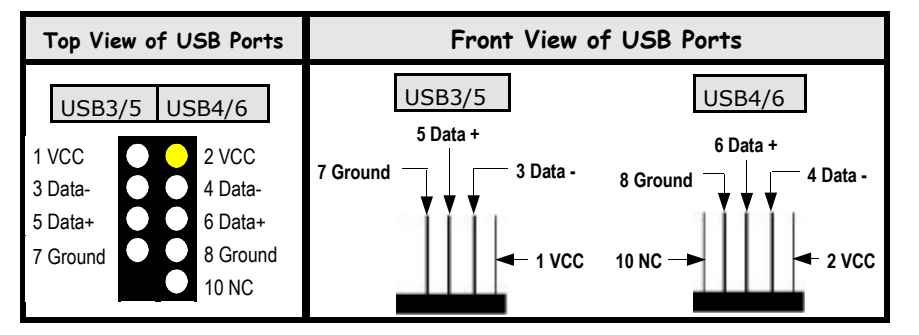

#### **2.5.9. Front Audio Connector**

**Connector:** CN39

**Type:** 10 pin

The front audio connector is an innovative development. This connector is designed to be used with a Front-Utility Panel. The utility panel was developed so that a user is able to bring the speaker out, microphone in connectors to the front of their PC. This makes things like plugging in speakers and earphones much less troublesome. If you didn't use Front Audio function, short Pin 5 and Pin 6, short Pin 9 and Pin 10.

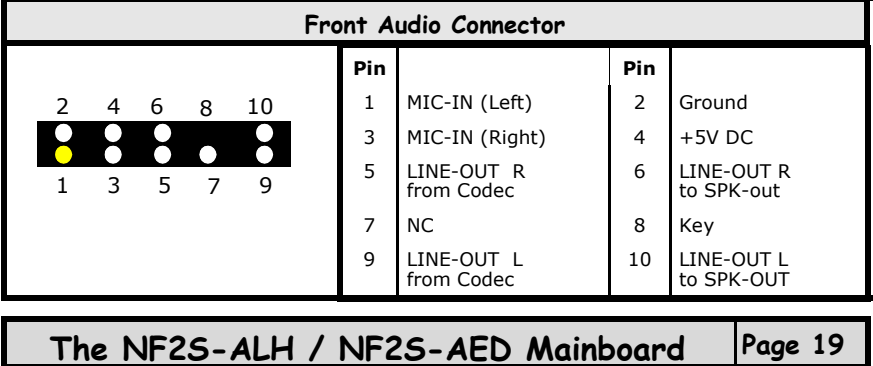

### **2.5.10. 4-Channel OUT Connector**

#### **Connector:** CN46 (4 CH OUT)

**Type:** 6 pin This mainboard has the capability of 6 ch (NF2S-ALH) or 5.1 ch (NF2S-AED) sound surrounded function, specifically sound effect that is destined for DVD or DTS home entertainment playback. In order to fully get the sound surrounded effect, this connector has to be used together with the Audio portion of the PC 99 ATX external connector on the mainboard. Special audio cable for this connector is attached. Please refer the following drawings or schematics to have the right connection for your sound systems.

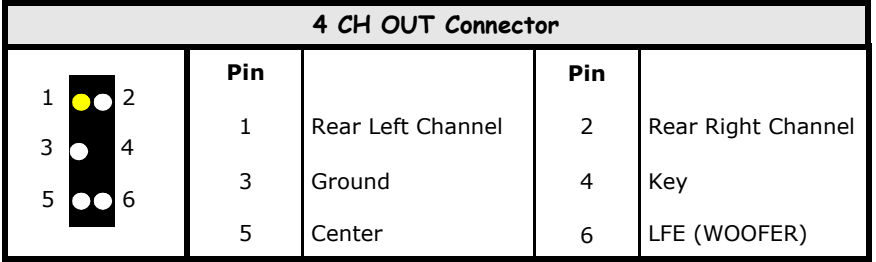

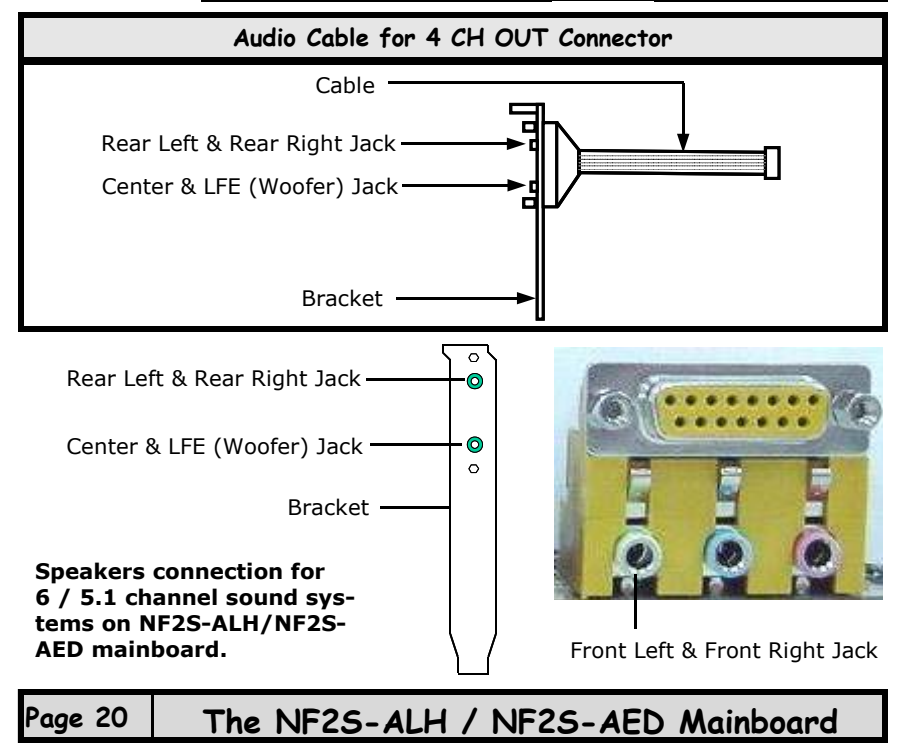

# **2.5.11. RAID Connectors (for NF2S-AED only)**

**Connector:** CN28 (IDE3)/CN49 (SATA1)/CN50 (SATA2) **Type:** 4 pin (SATA 1/2), 40 pin (IDE3) The mainboard has 3 IDE RAID connectors. The IDE3 is a 32-bit enhanced PCI IDE and Ultra DMA 66/100/133 controller that provides PIO mode 0-5, Bust Master, and Ultra DMA 66/100/133 functions.

The high-speed Serial ATA interface ports support 1st generation serial ATA data rate of 150 MB/s. SATA1 and SATA2 are fully compliant with Serial ATA 1.0 specifications. Each supports RAID 0, RAID 1, RAID o+1 and can connect up to two SATA devices and one ATA133 device.

### **2.5.12. IEEE 1394 Connectors (for NF2S-AED only)**

# **Connector:** CN53 (1394A1)/CN54 (1394A2)

**Type:** 10 pin The mainboard provides two 1394 pin headers.

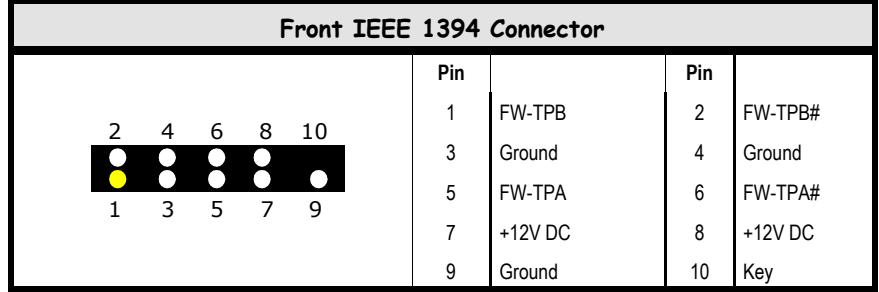

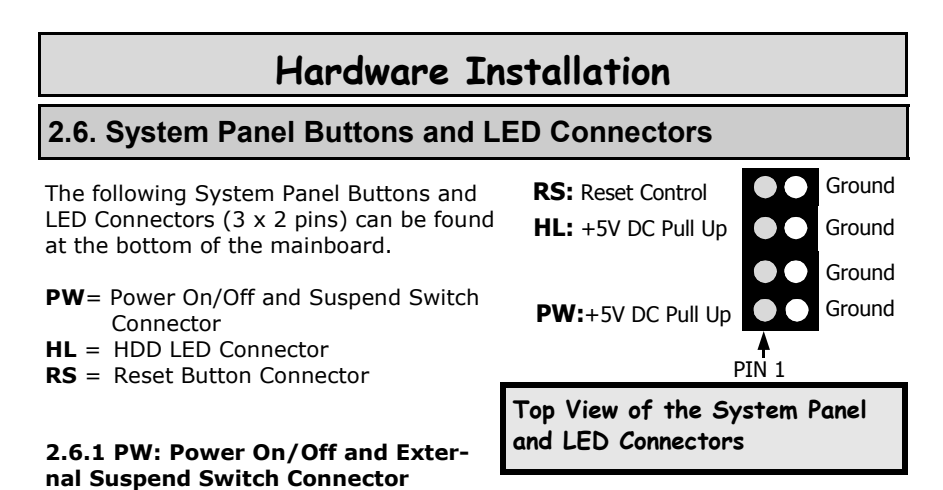

The Power On/Off connector has two functions. It can be the Power Switch or Suspend Switch of your PC system. You can either choose "**Delay 4 Sec"** or "**Instant OFF**" .

**Option 1:** If you choose "**Delay 4 Sec.**" In the BIOS CMOS Setup, the function of "PW" will be:

- A. When the system power is "OFF", press this switch, the system will power on.
- B. When system power is "ON", you can select two different modes: -

**Mode 1:** Press and hold the Power ON button for less than 4 seconds and then release it. The system will be turned into Suspend mode (turned into the GREEN mode) When the system is in the Suspend mode:

- **Press the Power on button (less than 4 seconds), the system will return** to Full-ON mode.
- Press and hold the Power On Button for more than 4 seconds, the system will be powered off.

**Mode 2:** Press and hold the Power ON button for more than 4 seconds, the system will be completely powered off.

**Option 2: If** you choose "**Instant OFF**." In the BIOS CMOS Setup, the power switch will operate like a normal ON / OFF Power button.

#### **2.6.2. HL: IDE HDD LED Connector**

Any read and write activity by the HDD will turn this LED on.

#### **2.6.3. RS: Reset Button Connector**

If you connect this connector, you will be able to reset you computer by pressing the reset button at the front of the chassis.

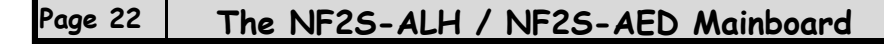

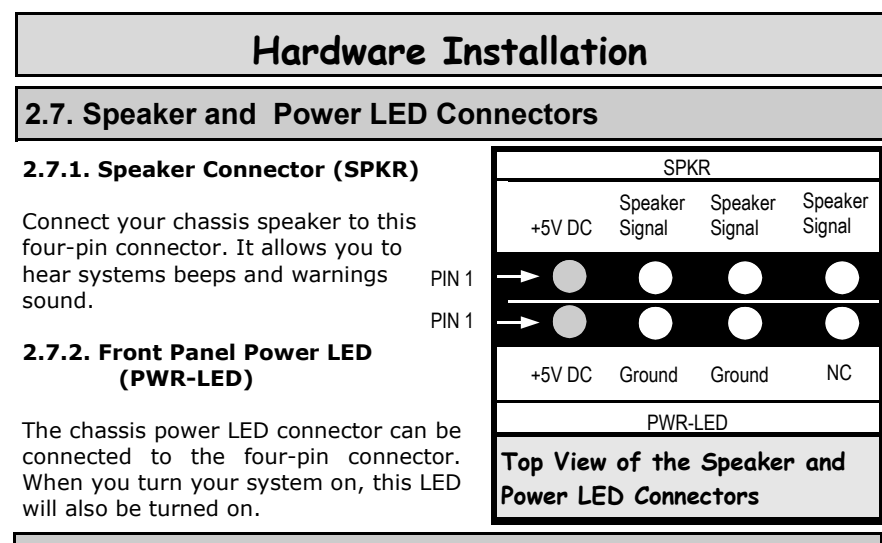

# **2.8. External Connectors**

### **2.8.1. PS/2 Keyboard Connector**

**Connector:** CN1 (K/B)

**Type:** 6 pin female

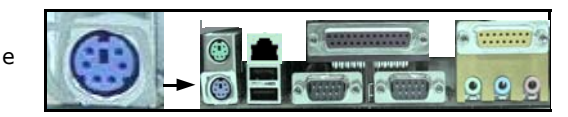

This connector only supports a PS/2 keyboard plug. If you have a standard AT size (large DIN) keyboard plug, you need to use a mini DIN adapter.

#### **2.8.2. PS/2 Mouse Connector**

**Connector:** CN2 (M/S) **Type:** 6 pin female

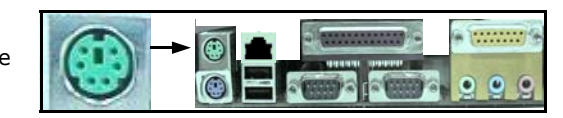

This connector only supports a PS/2 mouse plug. If a PS/2 mouse is detected then IRQ 12 will be directed to **CN2**.

### **2.8.3. Serial Port Connectors**

**Connector:** CN3 (COM1)/CN4 (COM2)<br> **Type:** 9 pin male **Type:** 9 pin male

One serial port is available for a mouse and other serial devices. (I/O addresses used are 3F8H/2F8H/3E8H/2E8H and IRQ3/ IRQ4, selected by CMOS setup.)

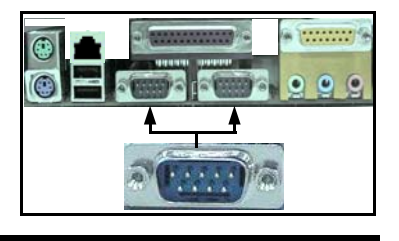

### **2.8.4. Parallel Port Connector**

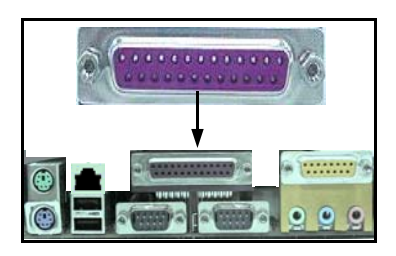

**Connector:** CN5 (LPT) **Type:** 25 pin female. This parallel port is used by printers which support the SPP, EPP and ECP modes IRQ7 or IRQ5 can be selected. The ECP mode will use either DMA 3 or DMA 1 (which can be selected by the BIOS setup program).

**2.8.5. Universal Serial Bus (USB) Ports**

**Connector:** CN6 (USB 1/2) **Type:** 4 pin female

Two USB ports are available for connecting USB devices. The mainboard is also equipped with an expansion connector that supports two additional USB external connectors. (The USB cable is not included in the package).

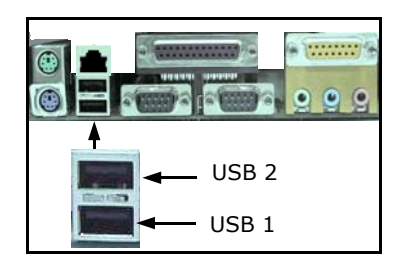

### **2.8.6. Audio/Game Connector**

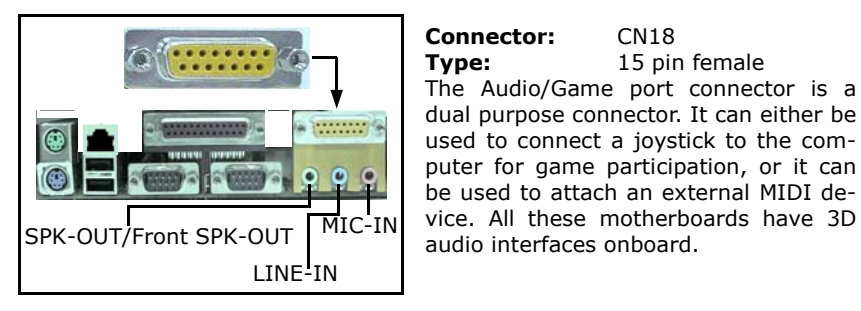

#### **2.8.7. RJ-45 (LAN Port) Connector**

**Connector:** CN35 (LAN) The mainboard comes with onboard 10/100 Mb Fast Ethernet Network. The RJ-45 connector allows you to easily connect to a Local Area Network (LAN) through a network hub.

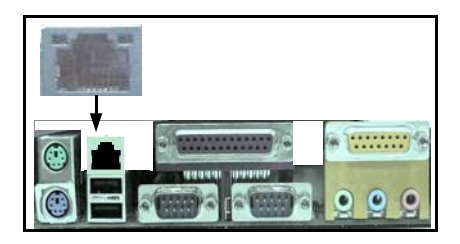

**Page 24 The NF2S-ALH / NF2S-AED Mainboard** 

# **2.9. Jumper Settings**

Jumpers are built on the mainboard to allow the user flexibility to configure the mainboard settings to meet their specific requirements. The mainboard comes with **six** jumpers, **five** 3-pin and **one** 2-pin jumpers. When there is no jumper cap inserted into the jumper it is called "OPEN." When a cap is inserted into the jumper it is known as a "SHORT." Below are examples of short settings or open settings on a jumper.

| <b>Two-Pin Jumper</b> |             | <b>Three-Pin Jumper</b> |                                    |                     |
|-----------------------|-------------|-------------------------|------------------------------------|---------------------|
|                       | I<br>Ш<br>ш |                         | PIN: 1<br>2 <sup>3</sup><br>н<br>ш | <b>PIN: 1</b><br>23 |
| Open                  | Short       | SHORT                   | Pin $1/P$ in 2                     | Pin $2/P$ in 3      |

**2.9.1. JP1: KB/MS Power On** 

**Type:** 3 pin Pin 1 and Pin 2 Short (Disabled)

Some keyboards may not follow standard specifications. If you find you are having problems with your keyboard, change the settings on Pin 2 and Pin 3. This might help you to solve the problem.

#### **2.9.2. JP3: CPU FSB Mode Selection**

**Type:** 3 pin

**Default:** Pin 1 and Pin 2 Short (User mode)

This jumper allows you to set the CPU FSB mode. To select User Mode, please short pin 1 and pin 2; To select Safe Mode, please short pin 2 and pin 3.

**Note:** If your computer hang while overclocking, please set JP3 to Safe mode and reboot. After rebooting, enter BIOS Setup menu to set the correct CPU FSB and reset JP3 to User mode.

### **2.9.3. JP5: Clear CMOS**

**Type:** 3 pin

**Default:** Pin 1 and Pin 2 Short

If you have made an improper setting in the BIOS setup and your computer is not functioning, or if you have forgotten your password, you can use this jumper to clear the CMOS memory and to reconfigure your system.

### **To clear the CMOS, please follow these instructions:**

- 1. Turn the system power off and unplug your computer;
- 2. Insert the jumper cap on Pin 2 and Pin 3 for  $3 \sim 5$  seconds;
- 3. Pull out the jumper cap and replace it on Pin 1 and Pin 2;<br>4. Turn your PC on and run the BIOS setup program.
- Turn your PC on and run the BIOS setup program.

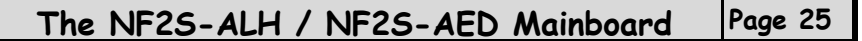

### **2.9.4. JP6: Clear Password**

**Type:** 3 pin Pin 1 and Pin 2 Short If you forget your keyboard power-on password you can use JP6 to clear it from the I/O chip (where it is stored).

#### **To clear the Keyboard power-on password, please follow these instructions:**

1. Turn the system power "OFF" and unplug your computer.

2. Insert the jumper cap on Pin 2 and Pin 3 for  $3 \sim 5$  seconds.

- 3. Pull out the jumper cap and replace it on Pin 1 and Pin 2.
- 4. Turn your PC on and run the BIOS setup program.

# **2.9.5. JP7: SATA1 and SATA2 mode Selection (only for NF2S-AED)**

#### **Type:** 3 pin

**Default:** Pin 1 and Pin 2 Short (Master/Master)

If you short Pin 1 and Pin 2, SATA1 and STAT2 both are master mode. While you short Pin 2 and Pin 3, SATA1 is master, and STAT2 is slave mode.

#### **2.9.6. JP9: CPU Temperature Setting**

**Type:** 2 pin Short (for 0.13u CPU)

If the CPU you are using is a 0.13u CPU, please let this jumper short. While if the CPU you are using is a 0.18u CPU, please let this jumper open.

**Page 26 The NF2S-ALH / NF2S-AED Mainboard** 

# **Chapter 3 - Managing the PC BIOS**

# **3.1. Award BIOS CMOS Setup Utility**

Once you have installed the mainboard you still need to setup the BIOS before you can run your PC. The EEPROM on the mainboard stores the AWARD BIOS CMOS Setup Utility, which allows you to configure your system. When you want to configure or make any changes to the configuration of your system BIOS you must run the BIOS CMOS Setup Utility.

### **GETTING STARTED**

Every time you start your computer, the system provides you with an opportunity to run the BIOS CMOS Setup Utility. As soon as you turn on your system, press the <Delete> button to activate the BIOS CMOS Setup Utility.

If your computer finishes the POST (Power-On-Self-Test) the BIOS CMOS Setup Utility will **not be** activated. If your computer completes the POST you need to restart the system to activate the BIOS CMOS Setup Utility. To restart the system, you can either turn the power off, press the reset button on your chassis or press the  $\langle$ Ctrl $> + \langle$ Alt $> + \langle$ Delete $>$  button. In all three cases the system will restart and, to activate the BIOS CMOS Setup Utility, you must immediately press the <Delete> button.

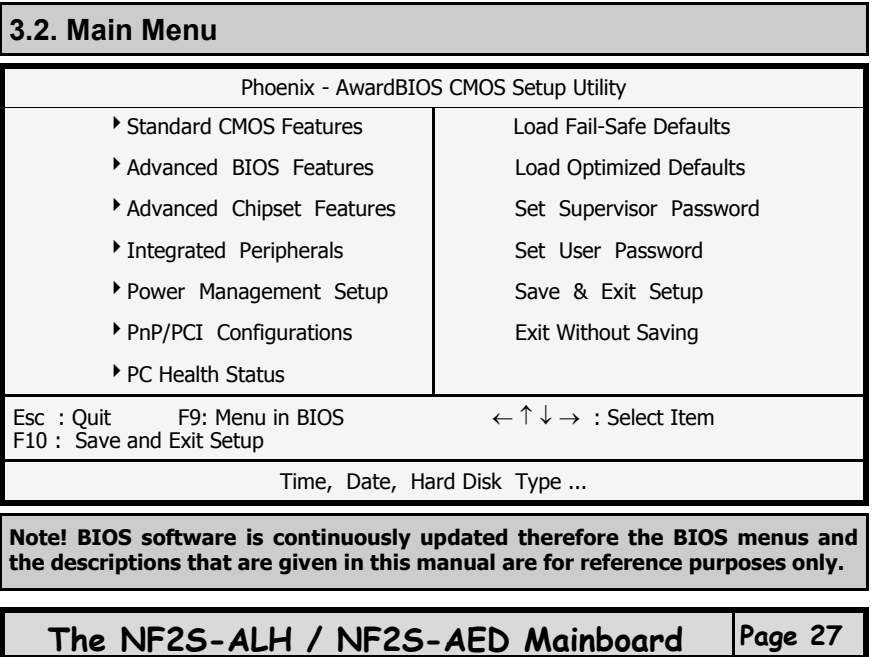

#### **Navigation Keys**

You will notice a legend bar at the bottom of the main menu. The keys in this legend bar show you how to navigate through the setup menus. The table below lists the control keys with their corresponding functions:

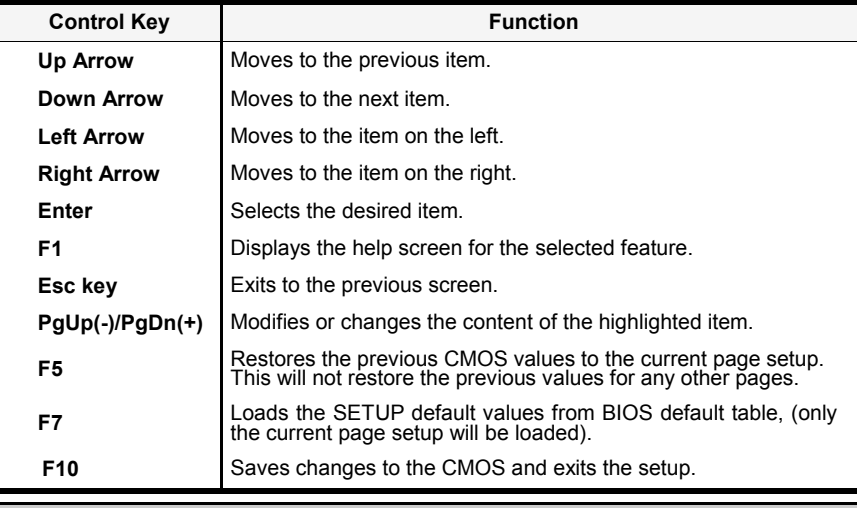

# **3.3. Standard CMOS Setup** *(This menu is on page 29)*

# **Date (mm : dd : yy)**

Sets your system to the date that you specify (usually the current date). The format is month, day, and year. Press the right or left arrow key to move to the desired field (month, date, year). Press the PgUp or PgDn key to increment the setting, or type the desired value into the field.

#### **Time (hh : mm : ss)**

Sets your system to the time you specify (usually the current time). The format is hour, minute, second. The time format is based on the 24-hour military-time clock. For example, 1 p.m. is 13:00:00. Press the right or left arrow key to move to the desired field. Press the PgUp or PgDn key to increment the setting, or type the desired value into the field.

### **IDE Primary / Secondary Master / Slave**

This mainboard supports four IDE Hard Drives. These fields allow you to set your Hard Drive parameters. Move the selection bar to the IDE Hard Drive you want to configure. Press the "ENTER" key. If you select "AUTO" the system BIOS will detect the HDD type automatically.

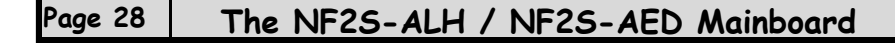

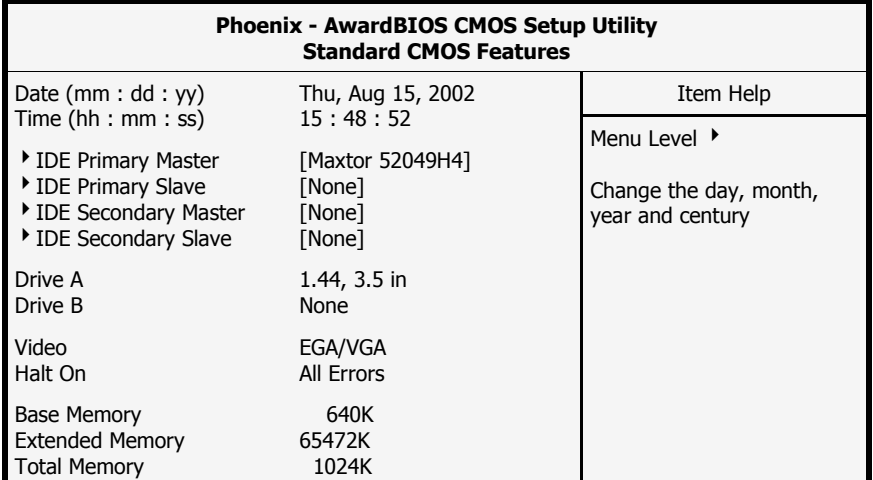

# **Drive A /B**

The mainboard can support up to two floppy disk drives. These two selection fields allow you to select the floppy drives that are installed on your computer. Select the correct specifications for the diskette drive(s) installed on your computer.

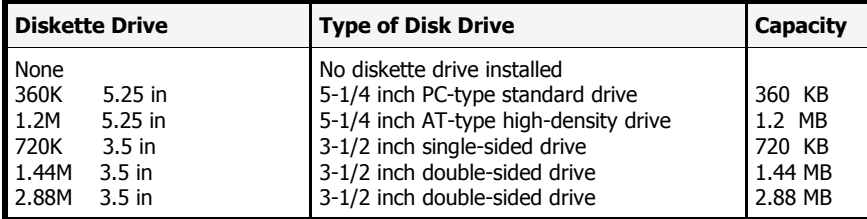

### **Video**

This field selects the type of primary video subsystem that is on your computer. The BIOS CMOS Setup Utility will automatically detect the correct video type.

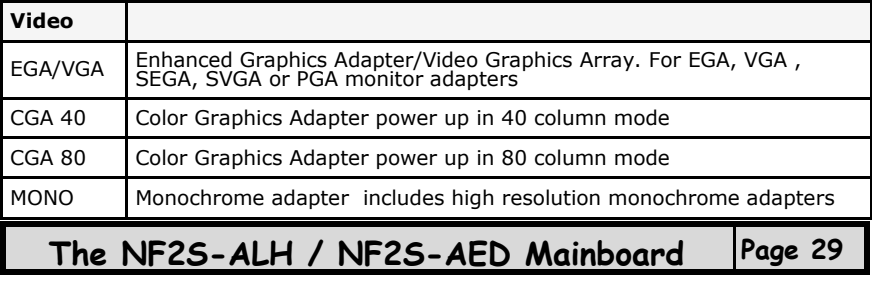

#### **Halt On**

This field allows you to decide which errors, detected during the Power On Self Test (POST), will halt the system.

### **Base Memory / Extended Memory / Total Memory**

This field displays the amount of memory detected by the system during boot up. This is a display only field. You cannot make any changes to this field.

**Base Memory:** Indicates the memory installed below the conventional 1MB space.

**Extended Memory:** Indicates the memory installed above the 1MB space.<br>**Total Memory:** Indicates the total memory installed in the PC system Indicates the total memory installed in the PC system.

### **3.4. Advanced BIOS Features**

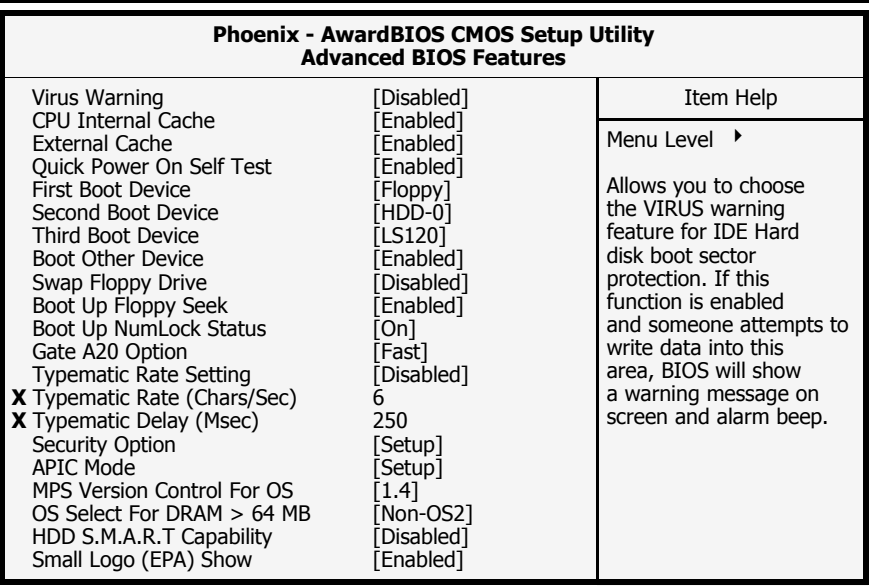

#### **Virus Warning**

When you enable the virus warning you will receive a warning message whenever a program (specifically, a virus) attempts to write to the boot sector or the partition table of the hard disk drive. If you receive such a message you should immediately run an anti-virus program. Keep in mind that this feature **only** protects the boot sector and not the entire hard drive.

Disk diagnostic programs that access the boot sector table can trigger the virus-warning message. If you run such a program, recommend that you first disable the virus warning.

Page 30 | The NF2S-ALH / NF2S-AED Mainboard

#### **CPU Internal Cache / External Cache**

Cache memory is additional memory that is much faster than conventional DRAM (system memory). CPUs from 486-type up contain internal cache memory, and most, but not all, modern PCs have an additional (external) cache memory. When the CPU requests data, the system transfers the requested data from the main DRAM into cache memory, for faster access by the CPU.

#### **Quick Power On Self Test**

If enabled the amount of time required to run the power-on self-test (POST) will decrease. A quick POST skips certain steps. We recommend that you disable quick POST. It is better to find a problem during POST than to lose data during your work.

#### **First / Second / Third Boot Device**

These fields allow you to decide the boot sequence of your bootable devices such as Floppy Drive, Hard Drive, CD ROM...etc

#### **Boot Other Device**

When this field is enabled you will be able Boot your computer from a different device, not your HDD or FDD.

#### **Swap Floppy Drive**

This field is effective only in systems with two floppy drives. When Enabled is selected physical drive B is assigned to logical drive A, and physical drive A is assigned to logical drive B.

#### **Boot Up Floppy Seek**

When enabled, the BIOS tests (seeks) floppy drives to determine whether they have 40 or 80 tracks. Only 360-KB floppy drives have 40 tracks; drives with 720 KB, 1.2 MB, and 1.44 MB capacity all have 80 tracks. Very few modern PCs have 40-track floppy drives so we therefore recommend that you set this field to Disabled to save time.

#### **Boot Up NumLock Status**

This controls the state of the NumLock key when the system boots. This field is toggled between On or Off. When it is on the numeric keypad generates numbers instead of controlling the cursor operations. When it is off the numeric keypad controls cursor operations and does not generate numbers.

#### **Gate A20 Option**

Gate A20 is a signal that gives the system access to addresses higher than A19. If you select Fast the chipset will control this signal. If you select normal a pin in the keyboard controller will control the signal.

#### **Typematic Rate Setting**

The keyboard controller determines the rate at which the keystrokes from the keyboard are repeated. If enabled the typematic rate and the typematic delay can be selected.

### **Typematic Rate**

The rate a character will repeat itself on the screen when you hold down a key.

### **Typematic Delay**

This is the delay time (Msec) before the repetition of characters starts.

#### **Security Option**

This field allows you to select the "Setup" or "System" security option. It works concurrently with the " Set Supervisor Password" in the main menu.

When the "Setup" option is selected, you will be prompted to enter your "Password" before you can start the BIOS CMOS Setup Utility. When you select "System" option, you will be prompted to enter your password in order to load the Operating System.

**TIP: Forgot your password then clear the RTC RAM**  If you happen to forget your password you can use Jumper 6 (JP6) to clear the password by erasing the CMOS Real Time Clock (RTC) Ram. Please see section 2.9.4 on page 26.

#### **APIC Mode**

This field is used to enable or disable the APIC (Advanced Programmable Interrupt controller). Due to compliance with PC2001 design guide, the system is able to run in APIC mode. Enabling APIC mode will expand available IRQ resources for the system.

#### **MPS Version Control for OS**

This field allows you to select which MPS (Multi-Processor Specification) version to be used for the operating system. You need to select the MPS version supported by your operating system. To find out which version to use, consult the vendor of your OS.

#### **OS Select For DRAM > 64MB**

Only select OS2 if you are running an OS/2 operating system with a RAM greater than 64 Mb. Otherwise, for all other operating systems, use the default setting "Non-OS2.

#### **HDD S.M.A.R.T Capability**

You may "enable" this option if your Hard Drive supports the S.M.A.R.T technology (Self Monitoring Analysis Reporting Technology) feature. S.M.A.R.T will monitor and report your Hard Drive health status. Ask your Hard Drive vendor for more information. **NOTE: Using this feature may decrease system performance.** 

#### **Small Logo (EPA) Show**

This field allows you to determine whether to show EPA settings on the right corner of the power-on screen.

**Page 32 The NF2S-ALH / NF2S-AED Mainboard** 

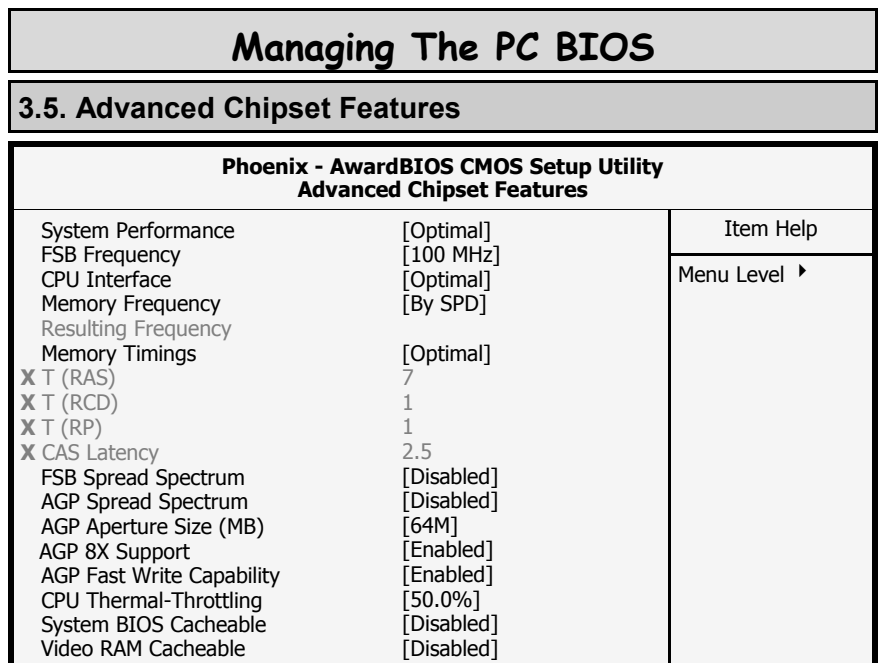

#### **System Performance**

The field allows users to control the status of system performance. Users may select [Auto] for the most stable settings by SPD. [High Performance] will increase the system performance but may have instability problems. [Manual] allows full customization of performance options, and is recommended for experts only.

# **FSB Frequency**

The setting for this field will be automatically selected by the BIOS.

#### **CPU Interface**

This setting allows you to select the CPU/FSB parameters. When [High Performance] is selected, the system will use overclocked CPU/FSB parameters. Select [Optimal] for normal mode CPU/FSB parameters.

#### **Memory Frequency**

This field allows you to manually select the frequency of the memory modules you are using.

# **Memory Timing**

 Selects whether DRAM timing is controlled by the SPD EEPROM on the DRAM module. Setting to By SPD enables DRAM timings to be determined by BIOS based on the configurations on the SPD. Selecting Manual allows users to configure the DRAM timings manually. Options: By SPD, Manual, High Performance.

**The NF2S-ALH / NF2S-AED Mainboard Page 33** 

#### **FSB Spread Spectrum**

This item is used to enable or disable the FSB clock generator's Spread Spectrum feature. When overclocking the FSB, always set it to Disabled.

#### **AGP Spread Spectrum**

This item is used to enable or disable the AGP clock generator's Spread Spectrum feature. When overclocking the AGP slot, always set it to Disabled.

#### **AGP Aperture Size**

This field selects the size of the Accelerated Graphics Port (AGP) aperture. The aperture is a portion of the PCI memory address range dedicated for graphics memory address space. Host cycles that hit the aperture range are forwarded to the AGP without any translation. The default is 64MB. You may increase this memory when you need to have faster access for 3D graphics applications (e. g. games).

#### **AGP 8X Support**

This item is used to control the functionality of the AGP3.0 8X interface. Select Enabled only when your card supports this function.

#### **AGP Fast Write Capability**

This item enables or disables the AGP Fast Write feature.

#### **CPU Thermal-Throttling**

This field allows you to select the CPU Throttle rate. When the CPU temperature is too high, the onboard hardware monitoring will tell the CPU to reduce its processing speed to the throttling speed to protect the CPU. This function will not work when the CPU Warning Temperature is disabled.

#### **System BIOS Cacheable**

Selecting "Enabled" allows caching of the system BIOS ROM. This results system performance. However, if any program writes to this memory area, a system error may occur.

#### **Video RAM Cacheable**

Select Enabled allows caching of the video RAM, resulting in better system performance. However, if any program writes to this memory area, a system error may occur.

**Page 34 The NF2S-ALH / NF2S-AED Mainboard** 

# **3.6. Integrated Peripherals**

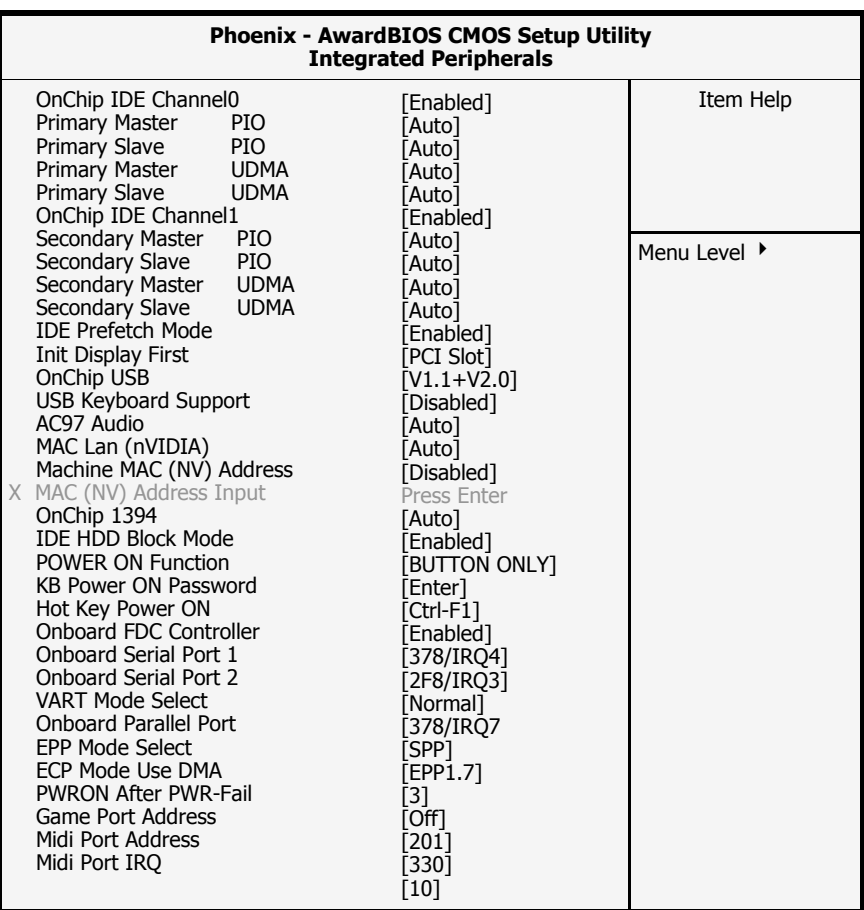

# **OnChip IDE Channel 0/1**

The chipset contains a PCI IDE interface with support for two IDE channels. To activate the primary IDE interface select Enabled. If you want to disable the onboard IDE 1 and/or 2, then select Disabled and this interface will be deactivated.

#### **IDE Prefetch Mode**

The onboard IDE drive interfaces supports IDE pre-fetching for faster drive access. If you install a primary and/or secondary add-in IDE interface which does not support pre-fetching set this field to Disabled.

#### **Primary/Secondary, Master/Slave PIO**

The four IDE PIO (Programmed Input/Output) fields let you set a PIO mode (0-4) for each of the four IDE devices that the onboard IDE interface supports. Modes 0 through 4 provide successively increased performance. In Auto mode, the system automatically determines the best mode for each device.

#### **Primary/Secondary, Master/Slave UDMA**

Ultra DMA/66 implementation is possible only if your IDE hard drive supports it and the operating environment includes a DMA driver (Windows 98 OSR2 or a third-party IDE bus master driver). If your hard drive and your system software both support Ultra DMA/66, select Auto to enable BIOS support.

#### **IDE Prefetch Mode**

The onboard IDE drive interfaces support IDE prefetching, for faster drive accesses. When you install a primary and / or secondary add-in IDE interface, set this option to Disable if the interface does not support prefetching.

#### **Init Display First**

This field allows a user, with two graphics cards installed on his system, to select which graphics card will be activated first: either the PCI graphics card or the AGP graphics card. If you have only installed one graphics card the BIOS will automatically detect it and you do not need to set this field.

#### **OnChip USB**

This field allows you to enable or disable the onboard USB controller.

### **USB Keyboard Support**

This field should only be enabled if you are using a USB keyboard. If you are not using this kind of keyboard you should disable it.

#### **AC97 Audio**

This field allows you to control the onboard AC 97 audio.

#### **Onchip 1394**

This item allows you to enable / disable the onboard IEEE 1394 controller.

#### **IDE HDD Block Mode**

Block mode is also known as block transfer, multiple commands, or multiple sector read/write. If your IDE hard drive supports block mode select "Enabled" for automatic detection of the optimal number of block read/ writes per sector the drive can support.

Page 36 | The NF2S-ALH / NF2S-AED Mainboard

#### **Power-on Function**

This function allows you to select different ways to power on your PC system.

#### **KB Power On Password**

When you select KB Power On Password to power on the PC system in the previous field, you may enter your personal password into this field. When you are finished, you may use the password to power on your PC system.

#### **Hot Key Power On**

When you select Hot Key Power On to power on the PC system in the previous field, you may select a set of Hot Key in this field. When finished, you may use the hot key combination to power on your PC system.

#### **Onboard FDC Controller**

Select Enabled if your system has a Floppy Disk Controller (FDC) installed on the system board and you want to use it. If you install add-in FDC or the system has no floppy drive, select Disabled in this field.

#### **Onboard Serial Port 1 / Port 2**

The two fields allow you to select I / O address and corresponding interrupt for the first and second serial ports.

#### **Parallel Port Mode**

This field allows you to select an operating mode for the onboard parallel (printer) port. Select Normal, Compatible, or SPP unless you are certain your hardware and software both support one of the other available modes.

#### **EPP Mode Select**

This field allows you to choose the EPP version you want to use. We recommend that you use EPP 1.9 for the best performance but if you do you may have some connection problems so try setting it to EPP 1.7.

#### **ECP Mode Use DMA**

This item allows you to select a DMA channel for the parallel port for use during ECP.

#### **Game Port Address**

This field allows you to select the I/O address for the onboard game port. The default is 201.

#### **Midi Port Address**

This field allows you to select the I/O address for the onboard MIDI port. The default is 330.

### **MIDI Port IRQ**

This field allows you to select the IRQ for the onboard MIDI port. The default is 10.

# **3.7. Power Management Setup**

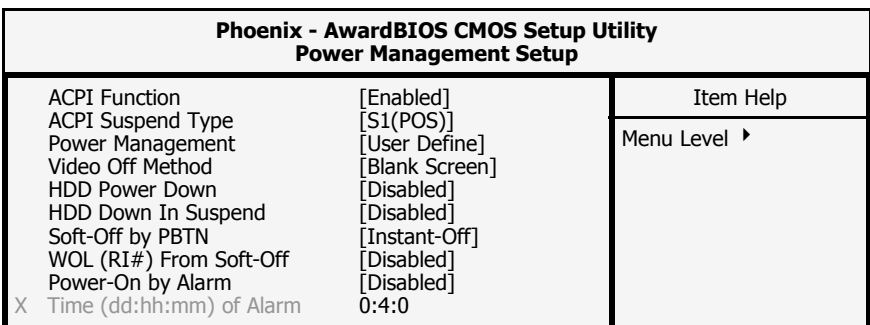

# **ACPI function**

This item allows you to enable/disable the Advanced Configuration and Power Management (ACPI).

# **ACPI Suspend Type**

This field selects the **S1(POS)** (Power On Suspend) suspend state mode.

### **Power Management**

This category allows you to select the degree of power saving. The choices are shown in the table below.

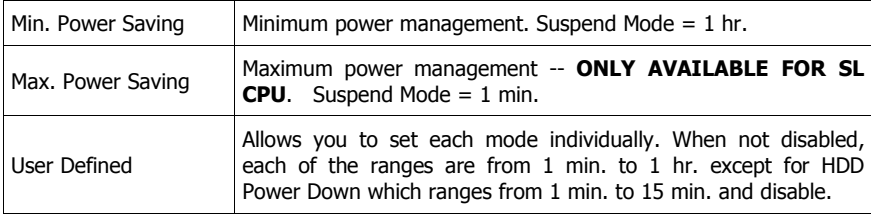

# **Video Off Method**

This determines the manner in which the monitor goes blank.

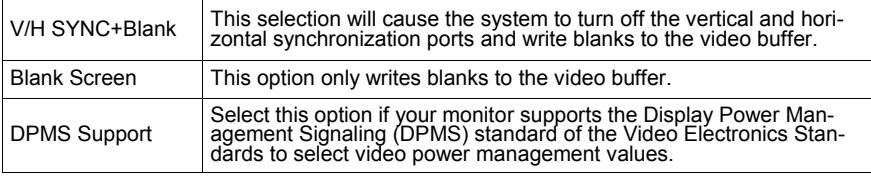

# **Page 38 The NF2S-ALH / NF2S-AED Mainboard**

#### **HDD Power Down**

When enabled and after the set time of system inactivity, the hard disk drive will be powered down while all other devices remain active.

### **Power Down in Suspend**

When enabled, after the set time of system inactivity, all devices except the CPU will be shut off.

#### **Soft-Off by PBTN**

Pressing the power button for more than 4 seconds forces the system to enter the Soft-Off state when the system has "hung".

#### **WOL (RI#) From Soft-Off**

An input signal from the LAN will wake up the system from a soft off state.

#### **Power-on by Alarm**

When enabled, you can use the following two fields to select the time and date to wake up the PC system from power saving mode.

### **Time (hh:mm:ss) of Alarm**

When RTC Alarm Resume is enabled, your can set the date and time at which the RTC (real-time clock) alarm awakens the system from Suspend mode.

# **3.8. PNP/PCI Configuration**

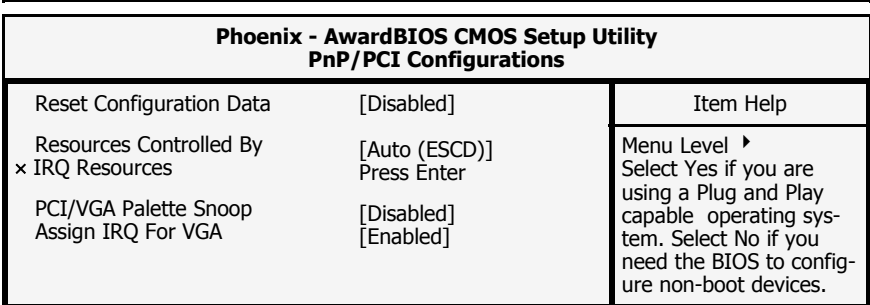

#### **Reset Configuration Data**

Normally, you leave this field Disabled. If you have installed a new add-on and the system reconfiguration has caused such a serious conflict that the operating system cannot boot then select Enabled. Selecting Enabled will reset the Extended System Configuration Data (ESCD).

#### **Resources controlled By**

Award Plug and Play BIOS has the capacity to automatically configure all of the boot and Plug and Play compatible devices. However, this capability means absolutely nothing unless you are using a Plug and Play operating system such as Windows 98.

### **IRQ Resources**

When resources are controlled manually, assign each system interrupt a type, depending on the type of device using the interrupt.

### **PCI/VGA Palette Snoop**

Some display cards are non-standard VGA cards (such as graphics accelerators and MPEG cards) which may not display color properly on your screen. If this field is **Enabled** it may correct the problem. If you have a normal display card then leave this field **Disabled** as the default setting .

#### **Assign IRQ For VGA/USB**

A system's IRQs are limited. Sometimes you may need to use more IRQ signals for your add-on cards. BIOS allows you to disable the IRQ which is supposed to be connected to the VGA and USB ports. If you choose to disable the IRQ on the VGA or USB port, the IRQ will be released and becomes available for other devices. Please make sure that you have a USB or VGA adapter that does not need an IRQ before you select Disabled.

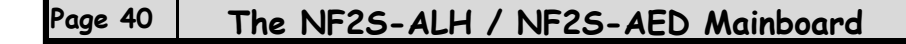

# **3.9. PC Health Status**

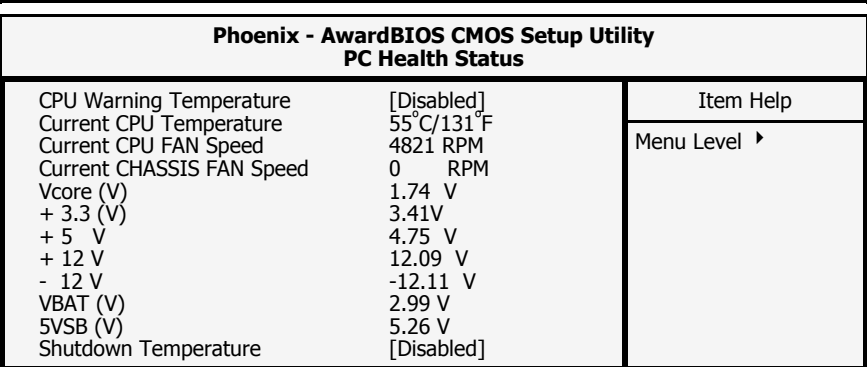

#### **CPU Warning Temperature**

This field allows you to select an operating temperature range for your CPU. If the CPU temperature moves out of this range, any warning mechanism you have programmed into your system will be activated.

### **Current CPU Temp.**

This field shows the current temperature for CPU 1.

### **Current CPU FAN Speed**

This field shows you the present CPU Cooling FAN1 speed.

### **Current Chassis FAN Speed**

This field shows you the present CPU Cooling FAN2 speed.

### **Vcore**

This field and the files below show you the current system voltage

### **Shutdown Temperature**

When the system reaches a certain maximum temperature the system will automatically shutdown.

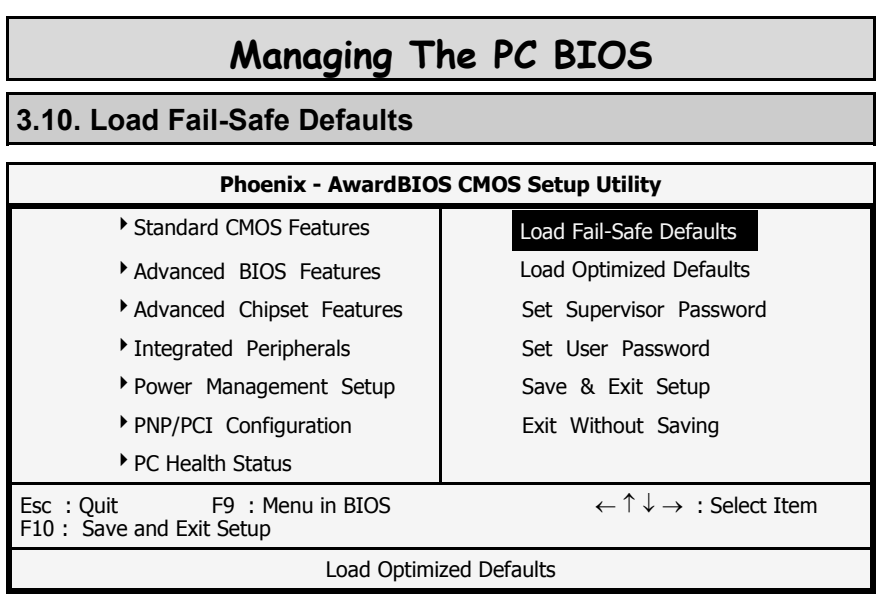

 $\begin{array}{c|c|c|c|c} \hline \quad \quad & \quad \quad & \quad \quad \\ \hline \quad \quad & \quad \quad & \quad \quad \\ \hline \end{array}$ 

 $\overline{\phantom{0}}$ 

When you press <Enter> in this item, you will get a confirmation dialog box with a message similar to:

Load Fail-Safe Defaults (Y/N) ? N

Pressing "Y" loads the BIOS defaults for the most stable, minimal performance system operation.

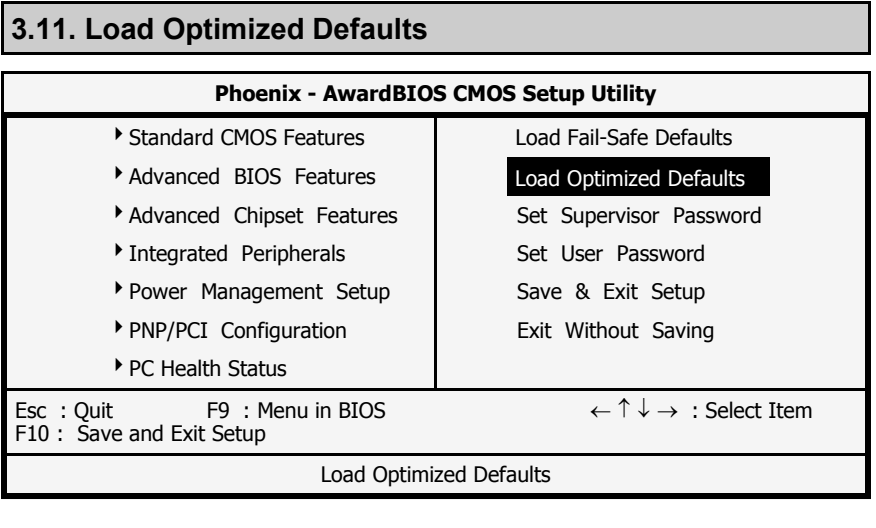

**Page 42 The NF2S-ALH / NF2S-AED Mainboard** 

### **3.11.1. Load Optimized Defaults**

There is CMOS memory on the mainboard that can be used to store the system settings. If you don't know how to use the Award BIOS CMOS Setup Utility to select the settings, you may use this field to load the optimized defaults which are defined in the system BIOS. **Our engineer recommends the Optimized Defaults.** If this option is selected it will give a series of parameters that will ensure the reliability and performance of your PC.

If you lose your CMOS data or you don't know how to complete the setup procedure, you may use this option to load the Optimized default values from the BIOS default table.

If the CMOS data is corrupted, or if you selected some CMOS settings and find that the PC system becomes very unstable, you should try to load the optimized default values first and then re-configure the BIOS.

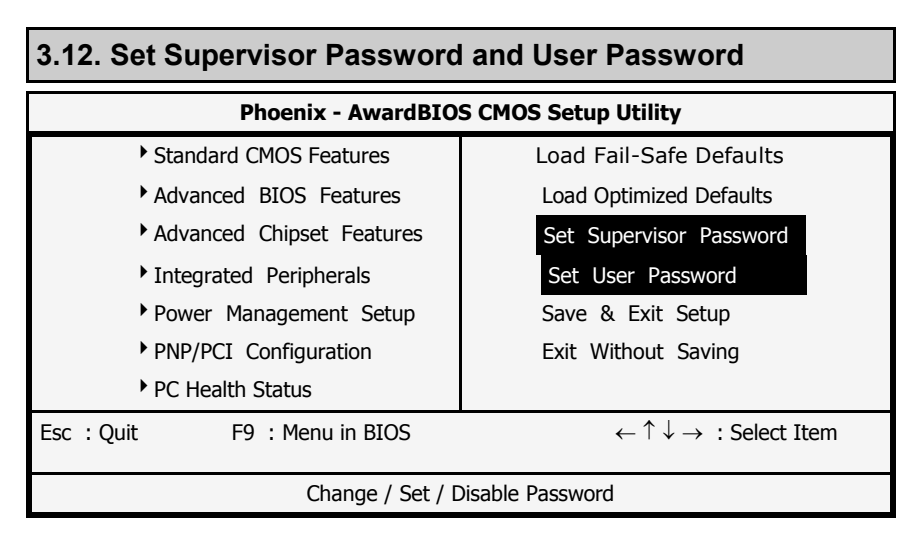

### **3.12.1. Set Supervisor Password**

The "SUPERVISOR PASSWORD" is for you to control unauthorized access to your BIOS CMOS Setup or Booting into the your PC system. The Supervisor Password option is used together with the Security Option in section 3.5.

### **When "Setup" is selected in the Security Option:**

If you want to change any BIOS setting, you will have to key-in the Supervisor Password so that you can start the BIOS CMOS Setup Utility and change the system setting.

#### **When "System" is selected in Security Option:**

Whenever you turn on the PC, it will request the user to enter the Password in order to boot up your system. Without the correct password, the PC system will stop and the operating system will not be loaded.

### **3.12.2. Set User Password**

The User Password can be used to check the user's authority. However, this password entry is different from the "SUPERVISOR PASSWORD". The User Password has a different function to the "Supervisor Password" and the "Security Option" setup in Section 3.5:

#### **A. When there is the password stored in "SUPERVISOR PASSWORD"**

#### **1. When "Setup" is selected in the Security Option:**

When you use the "User Password" to log into the BIOS setup program, you can only view the BIOS settings, but you cannot change them. The only setting you can change is the "User Password" and you can also select "SAVE & EXIT SETUP" and "EXIT WITHOUT SAVING" from the main menu. (If you use the Supervisor Password to log into the PC system, you will have complete rights to all the BIOS settings.

#### **2. When "System" is selected in Security Option:**

When you turn on the PC system, it will request that you enter the Password. Without the correct password, the PC system will stop and the operating system won't be loaded.

# **B. When there is no password stored in "SUPERVISOR PASSWORD"**

### **1. When "Setup" is selected in Security Option:**

Users can use the "User Password" to log into the BIOS setup program, and they can change any of the BIOS settings.

#### **2. When "System" is selected in Security Option:**

When you turn on your PC, you will be requested to enter the Password. Without the correct password, the PC system will stop and the operation system will not be loaded.

**Page 44 The NF2S-ALH / NF2S-AED Mainboard** 

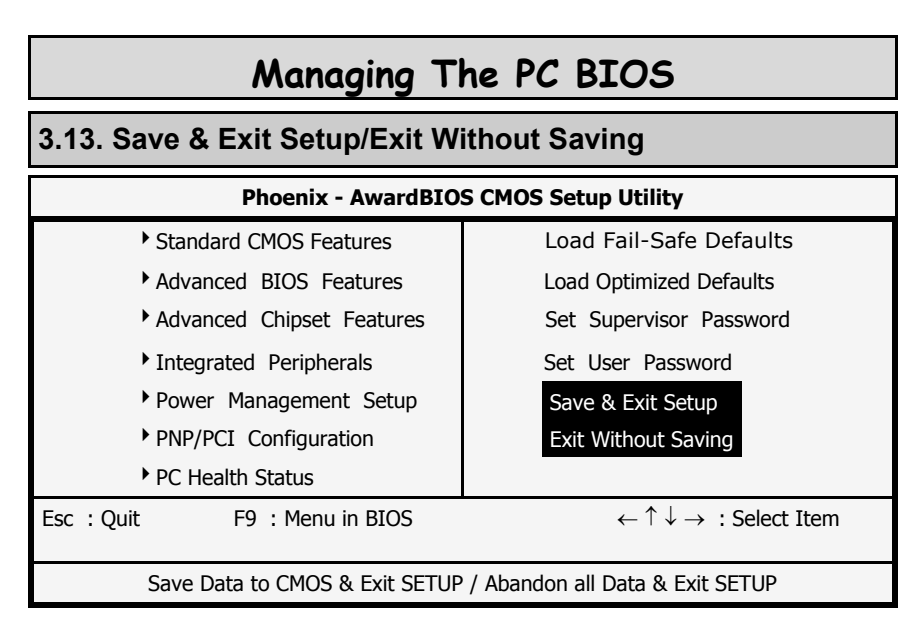

### **3.13.1. Save & Exit Setup**

This option will save all the setup values to CMOS RAM and exit the SETUP utility. Move the selection bar to "SAVE & EXIT SETUP" and press the "Enter" key, then type "Y" and press the "Enter" key again. The values you have entered will be saved and all the information stored in the CMOS memory.

### **3.13.2. Exit Without Saving**

This option will exits the setup utility without saving any of the values you changed in the CMOS RAM. If you do not want to save any of the changes, or settings you selected in the BIOS SETUP utility, move the selection bar to the "EXIT WITHOUT SAVING" option. Press the "Enter" key. Then press "Y".